# **MUC LUC**

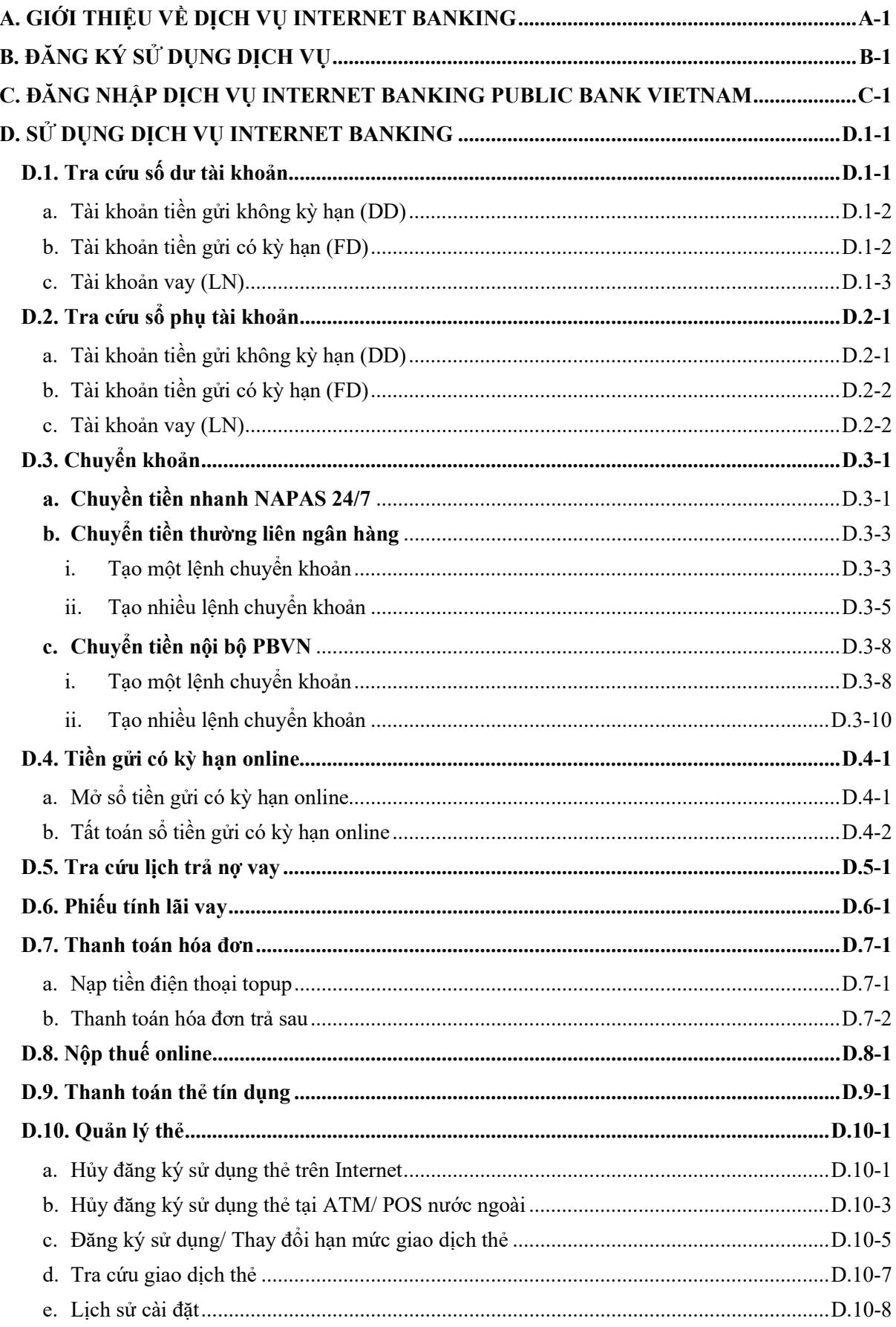

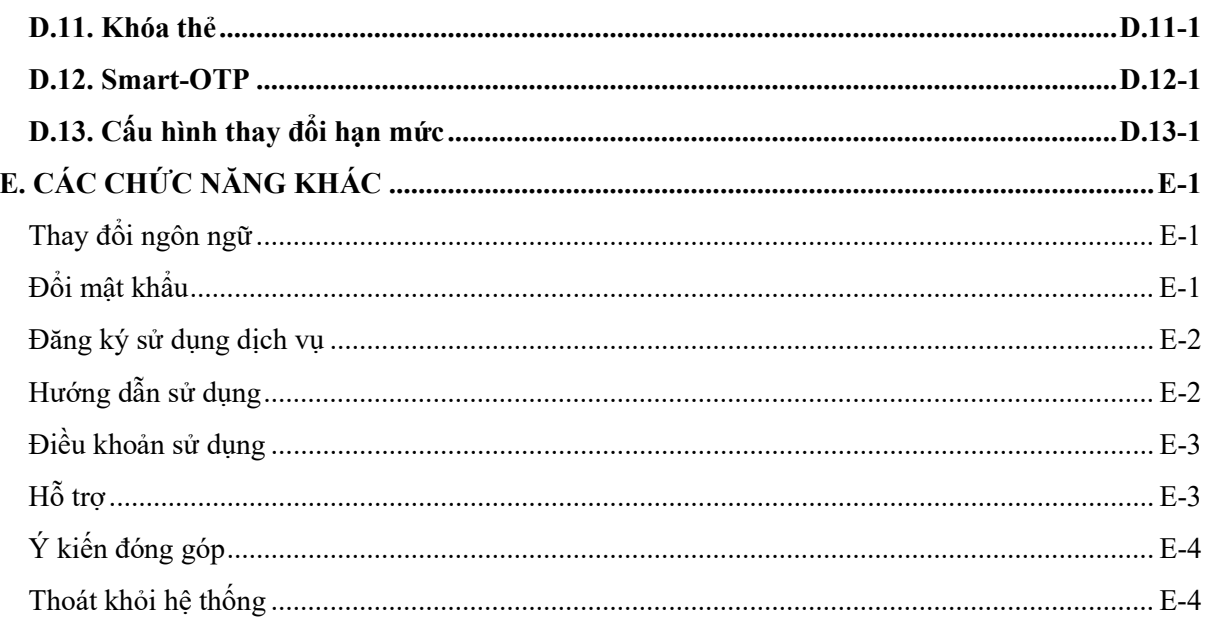

# A. GIỚI THIỆU VỀ DỊCH VỤ INTERNET BANKING

Là dịch vụ Ngân hàng trực tuyến (sau đây goi là "Internet Banking") được xây dựng dựa trên việc ứng dụng công nghệ thông tin và Internet, mang lại cho Quý khách giải pháp Ngân hàng từ xa mọi lúc mọi nơi an toàn, ổn định và hiệu quả.

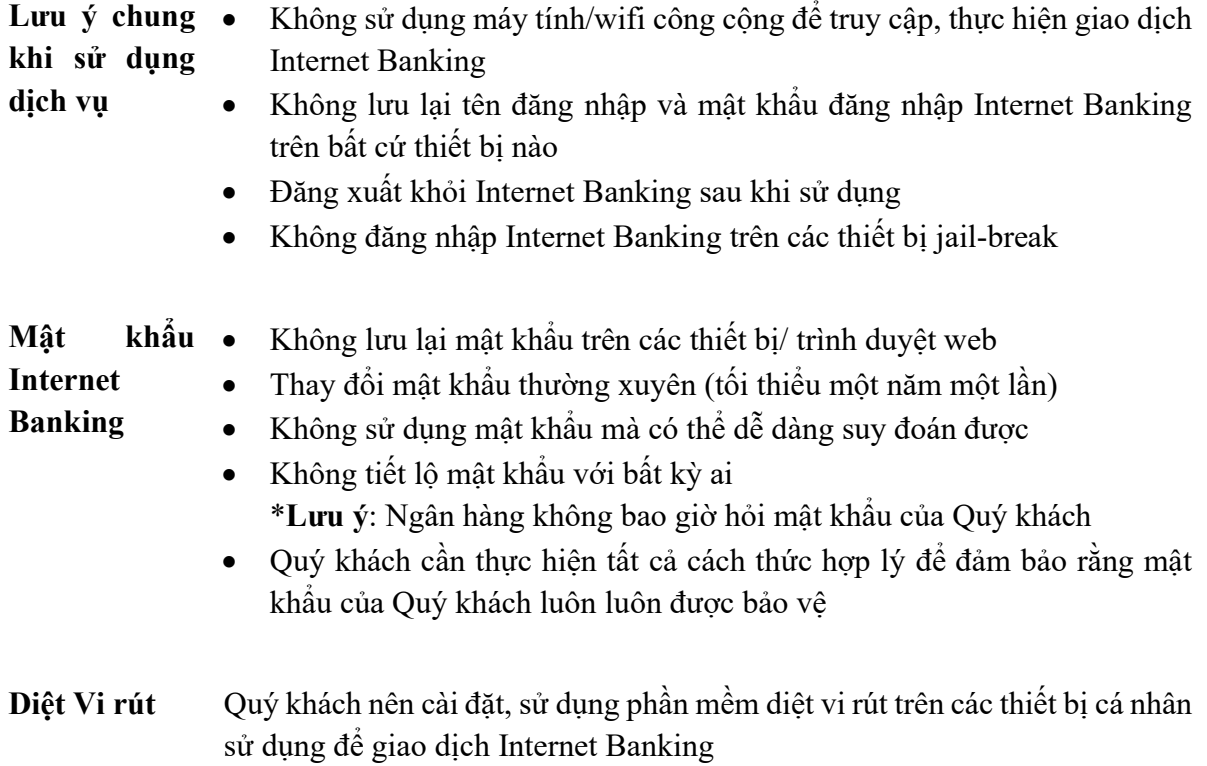

# B. ĐĂNG KÝ SỬ DỤNG DỊCH VỤ

Bước 1 Đăng ký sử dụng dịch vụ E-banking tại Chi nhánh/Phòng giao dịch của PBVN

Bước 2 Điền đơn đăng ký kiêm Hợp đồng mở và sử dụng dịch vụ ngân hàng điện tử cho cá nhân. Trong đơn đăng ký, Quý khách cần lựa chọn phương thức xác thực mong muốn.

> \*Phương thức xác thực là phương thức nhận mã xác thực (OTP) để hoàn tất các giao dịch E-banking liên quan đến biến động số dư tài khoản (như Thanh toán hóa đơn, Chuyển khoản vv.)

Quý khách phải chọn 1 trong 3 phương thức xác thực:

- $\triangleright$  SMS: Quý khách sẽ nhận mã xác thực OTP qua số điện thoại đăng ký trên hệ thống E-banking
- $\triangleright$  Hard Token: Quý khách sẽ nhân mã xác thực OTP sinh ra từ thiết bị Token được cung cấp bởi Ngân hàng
- Smart-OTP: Quý khách sẽ nhận mã xác thực OTP thông qua ứng dụng Smart-OTP hoặc ứng dụng PB Engage VN cài đặt trên thiết bị thông minh. \*Lưu ý: Bắt buộc xác thực bằng phương thức Smart-OTP đối với các giao dịch vượt hạn mức 100 triệu đồng/ngày

Đối với xác thực bằng Smart-OTP, vui lòng truy cập https://publicbank.com.vn  $> C$ á nhân  $> Ng$ ân hàng điện tử  $> Ng$ ân hàng trực tuyến  $> C$ ác thông tin khác > Mẫu biểu, điều kiện & điều khoản, hạn mức giao dịch, hướng dẫn sử dụng và các tài liệu khác > C. Biểu mẫu ngân hàng điện tử > Hướng dẫn cài đặt, đăng kí, kích hoạt và sử dụng phần mềm Smart OTP – PBVN để được hướng dẫn chi tiết.

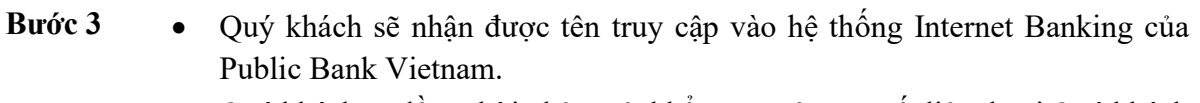

- Quý khách sẽ đồng thời nhận mật khẩu truy cập qua số điện thoại Quý khách đã đăng ký.
- Quý khách phải thay đổi mật khẩu trong vòng 24 giờ kể từ thời điểm nhận được mật khẩu (yêu cầu bắt buộc).

# C. ĐĂNG NHẬP DỊCH VỤ INTERNET BANKING PUBLIC BANK VIETNAM

- Bước 1 Truy cập vào hệ thống Internet Banking của Ngân hàng tại địa chỉ: https://ebank.publicbank.com.vn
- Bước 2 Điền tên truy cập và mật khẩu đã nhận được qua email và SMS (chú ý phân biệt chữ hoa & chữ thường)

# Bước 3 Nhập chuỗi 6 ký tự bảo mật trên màn hình PUBLIC BANK VIETNAM Tên truy câp Mật khẩu Vui lòng tắt chế độ Tiếng Việt 434BAB Nhập chuỗi ký tự Đăng nhập

### Bước 4 Nhấn [Đăng nhập]

- Lưu ý Trong lần truy cập đầu tiên, Quý khách cần thay đổi mật khẩu để sử dụng dịch vụ. Mật khẩu có độ dài từ 7 ký tự đến 20 ký tự, trong đó có ít nhất một chữ cái viết hoa và một ký tự số. Hệ thống sẽ gửi tin nhắn SMS xác nhận quý khách đã đổi mật khẩu thành công.
	- Nếu Quý khách nhập sai mật khẩu đăng nhập quá 05 lần, vì lý do an toàn, tên truy cập của Quý khách sẽ bị khóa. Để mở khóa và tiếp tục sử dụng dịch vụ, Quý khách cần sử dụng Smart-OTP để đặt lại mật khẩu hoặc tới Chi nhánh/PGD nơi mở tài khoản của Public Bank Vietnam để thực hiện các thủ tục theo quy định.

# D. SỬ DỤNG DỊCH VỤ INTERNET BANKING

## D.1. Tra cứu số dư tài khoản

Chức năng Cho phép Quý khách kiểm tra số dư tài khoản tiền gửi/thanh toán hoặc tài khoản vay tại Ngân hàng một cách dễ dàng và tiện lợi

Thao tác Tại màn hình trang chủ Internet Banking, Quý khách chọn [Tài khoản] - [Số dư tài khoản]

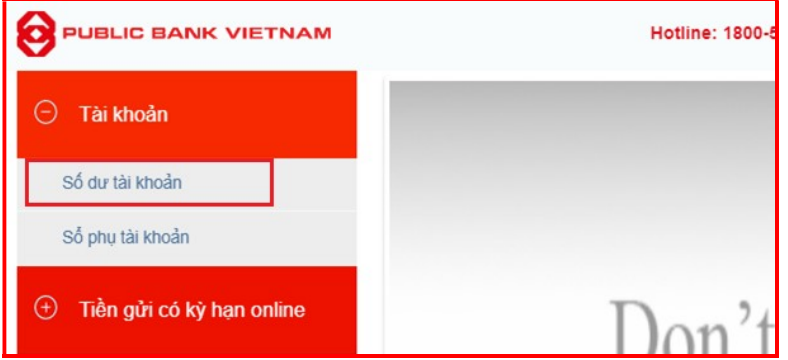

Hệ thống sẽ tự động liệt kê tất cả các số tài khoản tiền gửi/tiền vay/thanh toán của Quý khách và số dư tương ứng của từng tài khoản

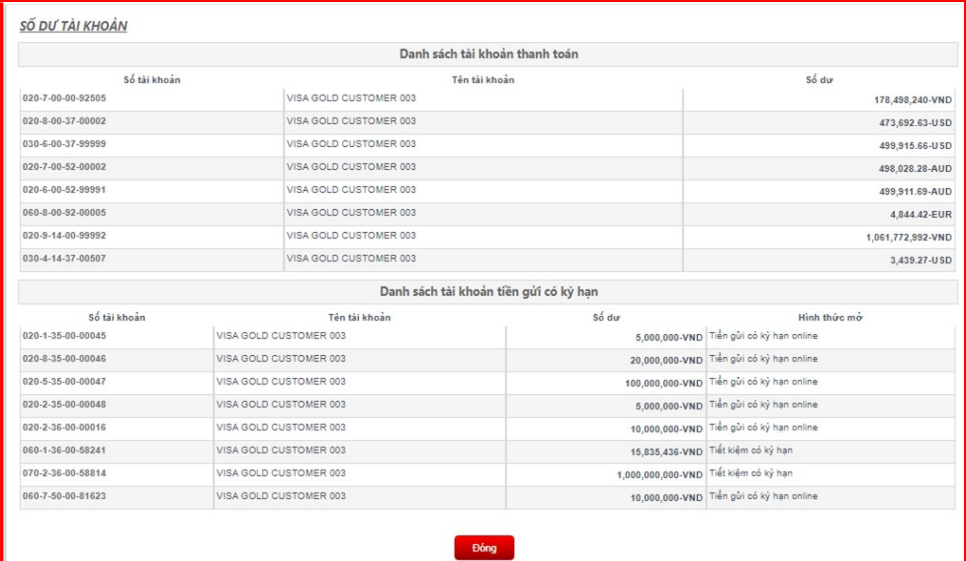

#### a. Tài khoản tiền gửi không kỳ hạn (DD)

Tra cứu Từ danh sách hiển thị, Quý khách nhấn chuột vào tài khoản cần tra cứu tại phần Danh sách tài khoản thanh toán. Hệ thống sẽ hiển thị các thông tin về tài khoản như sau:

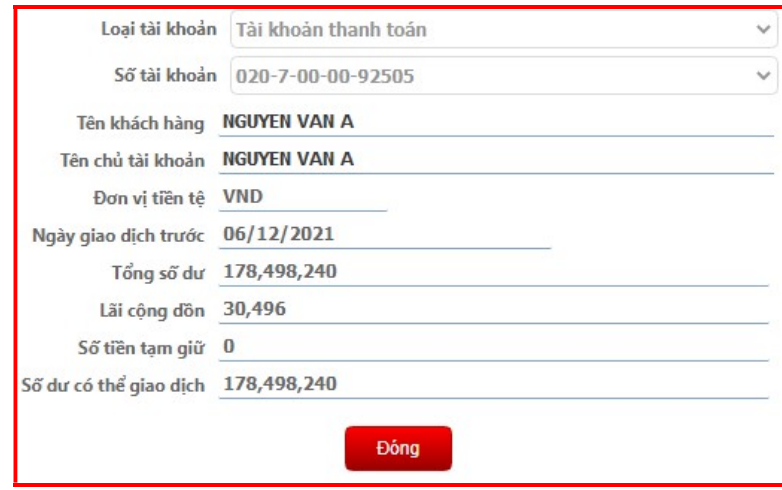

Để thực hiện tra cứu số dư của các tài khoản thanh toán khác, Quý khách nhấn nút [Đóng] và lặp lại các bước trên

## b. Tài khoản tiền gửi có kỳ hạn (FD)

Tra cứu Từ danh sách hiển thị, Quý khách nhấn chuột vào tài khoản cần tra cứu tại phần Danh sách tài khoản tiền gửi có kỳ hạn. Hệ thống sẽ hiển thị các thông tin về tài khoản như sau:

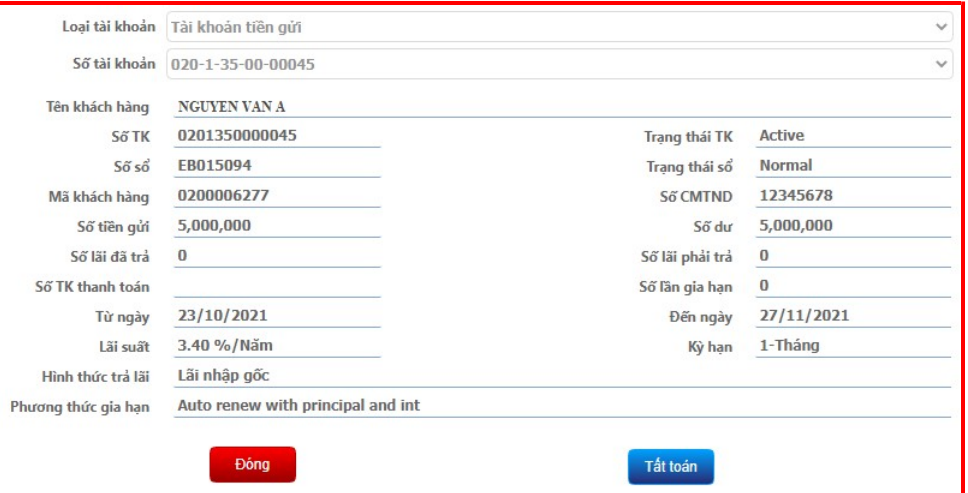

Để thực hiện tra cứu số dư của các tài khoản tiền gửi có kỳ hạn khác, Quý khách nhấn nút [Đóng] và lặp lại các bước trên

## c. Tài khoản vay (LN)

Tra cứu Từ danh sách hiển thị, Quý khách nhấn chuột vào tài khoản cần tra cứu tại phần Danh sách tài khoản vay. Hệ thống sẽ hiển thị các thông tin về tài khoản như sau:

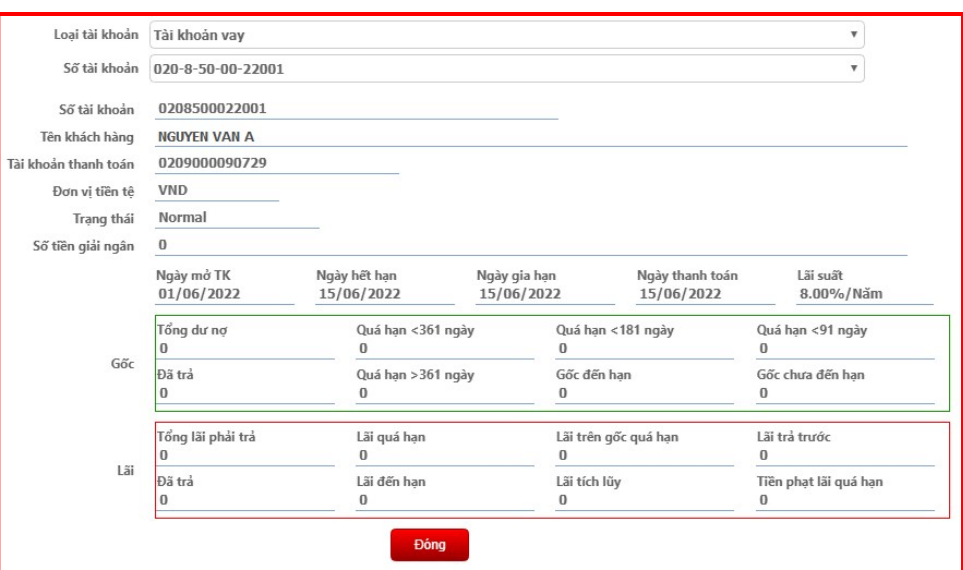

Để thực hiện tra cứu số dư của các tài khoản tiền gửi có kỳ hạn khác, Quý khách nhấn nút [Đóng] và lặp lại các bước trên

### D.2. Tra cứu sổ phụ tài khoản

Chức năng Cho phép Quý khách tra cứu lịch sử giao dịch của tài khoản trong một khoảng thời gian nhất định

Thao tác · Tại màn hình trang chủ Internet Banking, Quý khách nhấn [Sổ phụ tài khoản]

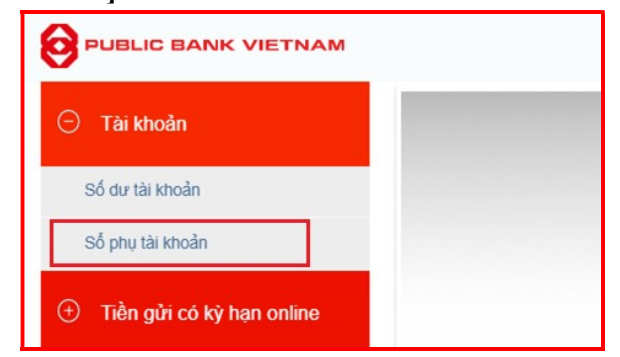

Chọn tài khoản cần tra cứu và nhấn [Chi tiết]

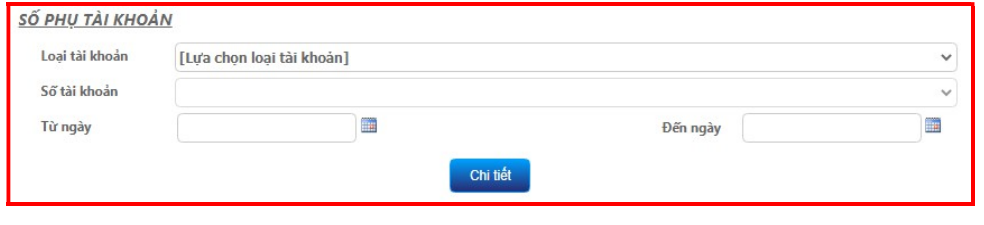

#### a. Tài khoản tiền gửi không kỳ hạn (DD)

- Thao tác · Quý khách lựa chọn loại tài khoản là "Tài khoản thanh toán"
	- Chọn số tài khoản tương ứng muốn kiếm tra
	- Chọn khoảng thời gian muốn kiểm tra (từ ngày, đến ngày)
	- Nhấn nút [Chi tiết]. Hệ thống sẽ hiển thị các giao dịch cần tra cứu:

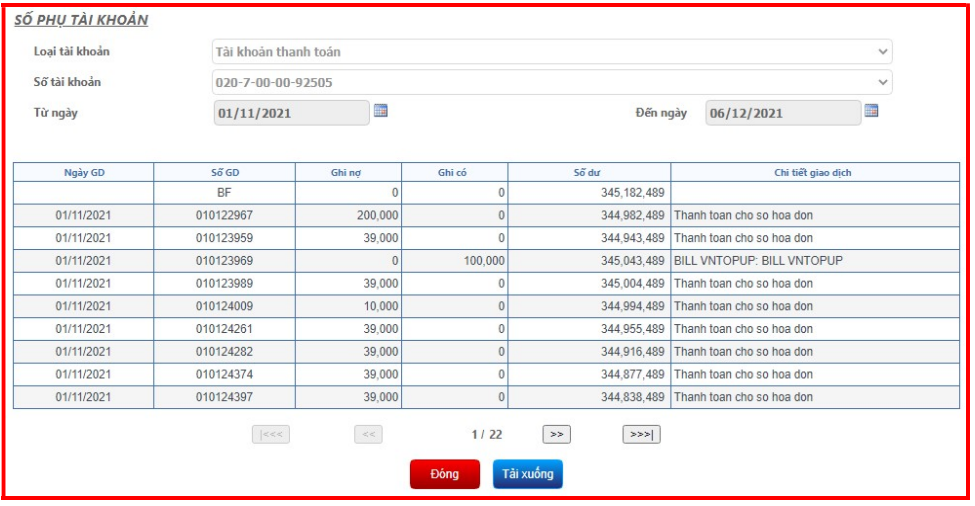

Quý khách có thể tải sổ phụ về dưới dạng pdf bằng cách bấm vào nút [Tải xuống]

#### b. Tài khoản tiền gửi có kỳ hạn (FD)

- Thao tác · Quý khách lựa chọn loại tài khoản là "Tài khoản tiền gửi"
	- Chọn số tài khoản tương ứng muốn kiếm tra
	- Chọn khoảng thời gian muốn kiểm tra (từ ngày, đến ngày)
	- Nhấn nút [Chi tiết]. Hệ thống sẽ hiển thị các giao dịch cần tra cứu:

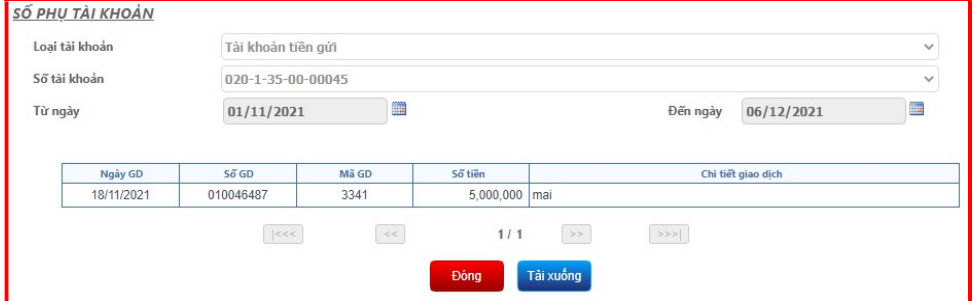

Quý khách có thể tải sổ phụ về dưới dạng pdf bằng cách bấm vào nút [Tải xuống].

#### c. Tài khoản vay (LN)

Thao tác · Quý khách lựa chọn loại tài khoản là "Tài khoản vay"

- Chọn số tài khoản tương ứng muốn kiếm tra
- Chon khoảng thời gian muốn kiểm tra (từ ngày, đến ngày)
- Nhấn nút [Chi tiết]. Hệ thống sẽ hiển thị các giao dịch cần tra cứu:

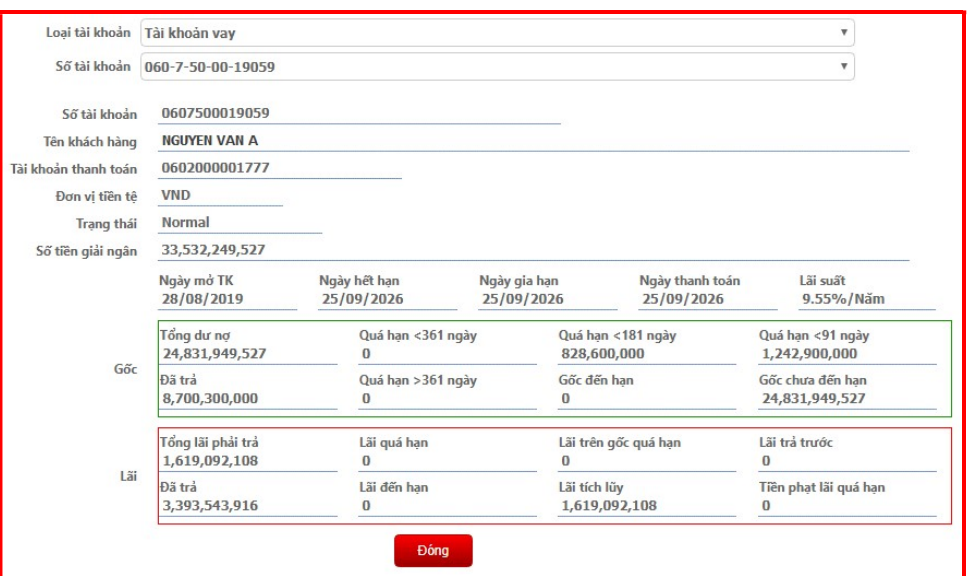

Quý khách có thể tải sổ phụ về dưới dạng pdf bằng cách bấm vào nút [Tải xuống].

Hướng dẫn sử dụng dịch vụ Internet Banking của PBVN – Dành cho Khách hàng Cá nhân

## D.3. Chuyển khoản

- Chức năng Cho phép Quý khách có thể thực hiện các giao dịch chuyển khoản từ tài khoản thanh toán tới các tài khoản trong cùng hệ thống Ngân hàng PBVN và tới các tài khoản/thẻ ngoài hệ thống Ngân hàng PBVN
- Ouản ngoại hối Việc ghi nợ/có tài khoản USD đối với cá nhân người Việt Nam hay ghi có tài khoản VND đối với cá nhân người nước ngoài thực hiện theo quy định về Quản lý ngoại hối của Ngân hàng nhà nước Việt Nam trong từng thời kỳ. Quý khách vui lòng liên hệ tới Chi nhánh/PGD để được hướng dẫn chi tiết.
- Lưu ý Hệ thống Internet Banking của PBVN lưu giữ thông tin các giao dịch chuyển khoản trước đó của Quý khách, để lấy lại các thông tin này khi thực hiện lệnh chuyển khoản khác, Quý khách chọn tính năng [Chọn lệnh từ mẫu] từ giao diện của Lệnh chuyển tiền

### a. Chuyền tiền nhanh NAPAS 24/7

Chức năng Chức năng Chuyển khoản ngoài 247 cho phép Quý khách chuyển tiền nhanh tới người thụ hưởng ngay sau khi Quý khách đồng ý thực hiện giao dịch với điều kiện ngân hàng hưởng nằm trong danh sách các ngân hàng tham gia Liên minh thẻ Smartlink

#### Thao tác

Bước 1 Tại màn hình trang chủ Internet Banking sau khi đăng nhập, Quý khách chon [Chuyển tiền ngoài 247]

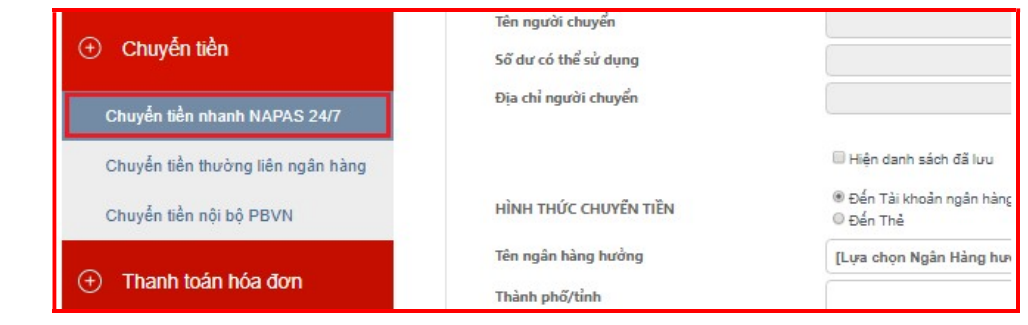

#### Bước 2 Tại màn hình Chuyển tiền ngoài 247

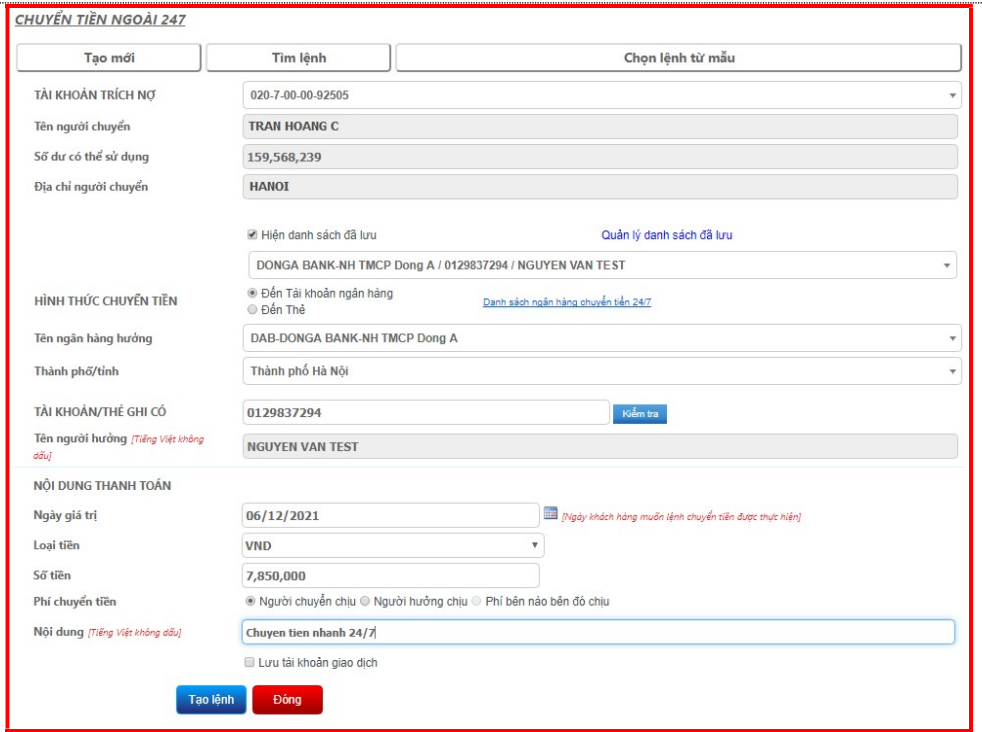

Chọn Tài khoản trích nơ. Khi đó, tên, địa chỉ người chuyển và số dư tài khoản sẽ tự động hiển thị.

(\*) Trường hợp Quý khách muốn chuyển tiền đến người thụ hưởng trong danh sách đã lưu trước đó, tích  $\boxtimes$  chọn **Hiện danh sách đã lưu** để thực hiện

- Lựa chọn 1 trong 2 hình thức chuyển tiền: đến số tài khoản ngân hàng hoặc số thẻ
- Nhập tên ngân hàng hưởng, thành phố/tỉnh (nếu Quý khách đến tài khoản ngân hàng)
- Nhập số tài khoản ngân hàng hoặc số thẻ sau đó nhấn [Kiểm tra], hệ thống sẽ tự động hiển thị tên người hưởng tương ứng
- Ngày giá trị: mặc định là ngày thực hiện giao dịch, không thể thay đổi
- Loại tiền: mặc định là VND, không thể thay đổi
- Nhập số tiền chuyển, chon đối tượng chiu phí chuyển tiền và nhập nội dung giao dịch
- Tích  $\mathbb Z$  chọn Lưu tài khoản giao dịch và nhập Tên ghi nhớ (không bắt buộc) nếu Quý khách muốn lưu lại thông tin người thụ hưởng cho lần chuyển tiền sau.
- Nhấn [Tạo lệnh]

Bước 3 Nhập mã xác thực nhận được từ SMS/Hard Token/Smart-OTP tùy vào phương thức xác thực đã đăng ký với Ngân hàng. Sau đó nhấn [Gửi lệnh].

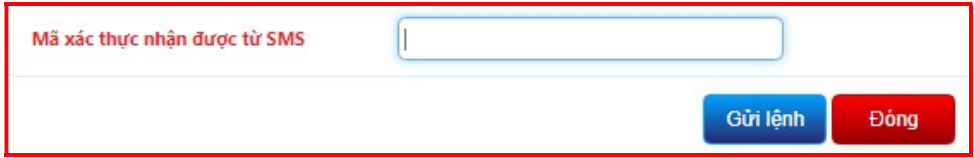

(\*) Đối với xác thực bằng Smart-OTP, vui lòng truy cập https://publicbank.com.vn > Cá nhân> Ngân hàng điện tử > Ngân hàng trực tuyến > Các thông tin khác > Mẫu biểu, điều kiện & điều khoản, hạn mức giao dịch, hướng dẫn sử dụng và các tài liệu khác  $> C$ . Biểu mẫu ngân hàng điện tử  $> H$ ướng dẫn cài đặt, đăng kí, kích hoạt và sử dụng phần mềm Smart OTP – PBVN để được hướng dẫn chi tiết.

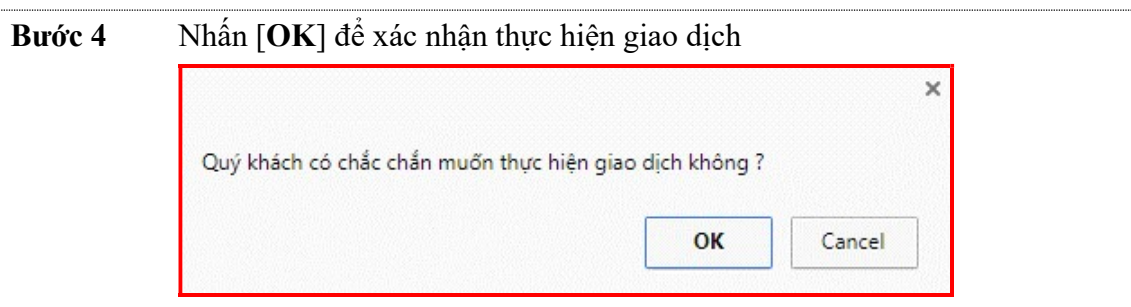

Sau khi Quý khách đồng ý thực hiện giao dịch, hệ thống sẽ hiển thị Biên lai chuyển tiền với trạng thái giao dịch là Giao dịch thành công. Quý khách nên lưu giữ Biên lai chuyển tiền để sử dụng trong trường hợp cần tra soát với Ngân hàng.

### b. Chuyển tiền thường liên ngân hàng

Chức năng Với chức năng Chuyển khoản thường liên ngân hàng, mọi lệnh chuyển tiền của Quý khách sẽ được chuyển tới và xử lý tại Ngân hàng trước khi gửi sang Ngân hàng nhận của người thụ hưởng.

#### i. Tạo một lệnh chuyển khoản

Bước 1 Tại màn hình trang chủ Internet Banking sau khi đăng nhập, Quý khách chọn [Chuyển tiền thường liên ngân hàng]

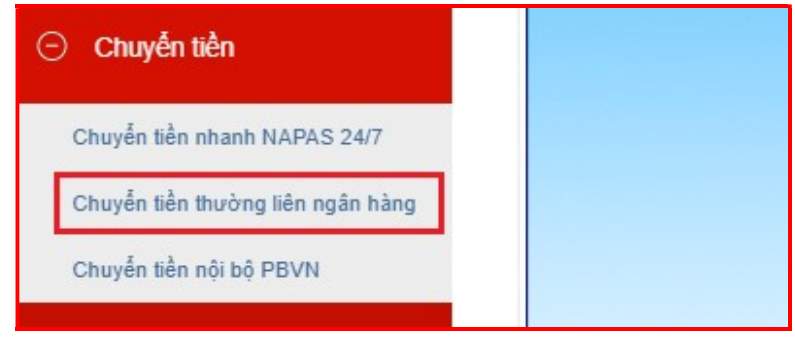

Bước 2 Tại màn hình Chuyển tiền thường liên ngân hàng

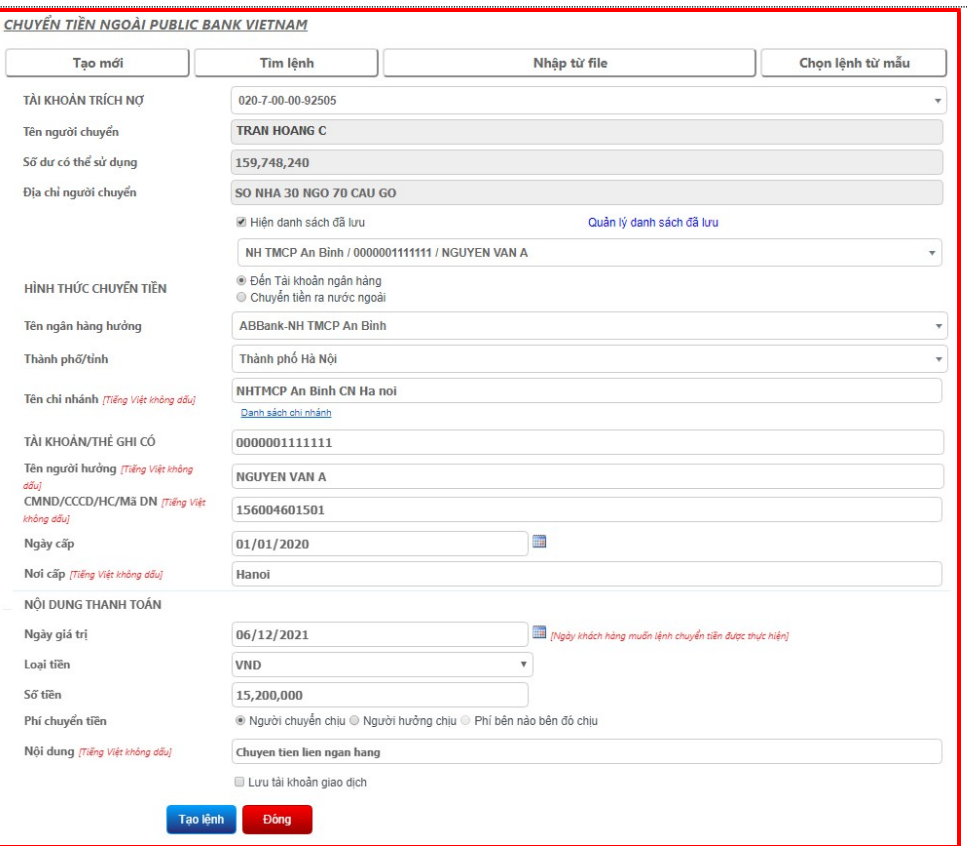

 Chọn Tài khoản trích nợ. Khi đó, tên, địa chỉ người chuyển và số dư tài khoản sẽ tự động hiển thị.

(\*) Trường hợp Quý khách muốn chuyển tiền đến người thụ hưởng trong danh sách đã lưu trước đó, tích  $\boxtimes$  chọn **Hiện danh sách đã lưu** để thực hiện

• Lựa chọn 1 trong 2 hình thức chuyển tiền: đến Tài khoản ngân hàng (trong nước) hoặc Chuyển tiền ra nước ngoài

(\*) Đối với Chuyển tiền ra nước ngoài, Ngân hàng sẽ thực hiện lệnh chuyển tiền sau khi nhận được đầy đủ các chứng từ cần cung cấp theo Quy định hiện hành về quản lý ngoại hối.

- Nhập đầy đủ các thông tin khác của người thụ hưởng: Tên ngân hàng hưởng, thành phố/tỉnh, tên chi nhánh, số tài khoản, tên người hưởng, thông tin thẻ căn cước công dân/chứng minh nhân dân…
- Ngày giá trị: mặc định là ngày Quý khách đặt lệnh giao dịch. Quý khách có thể đặt ngày giao dịch được thực hiện là một ngày trong tương lai (không quá 7 ngày kể từ ngày đặt lệnh giao dịch)
- Loại tiền: chọn VND, USD hoặc EUR

(\*) Trường hợp Quý khách thực hiện giao dịch ngoại tệ, hệ thống sẽ hiển thị thêm 2 trường Tỷ giá và Số tiền trích nợ để Quý khách có thêm thông tin rõ ràng cho giao dịch. Việc mua bán ngoại tệ với Ngân hàng sẽ được thực hiện theo Quy trình hiện hành, tuân theo các Quy định về Quản lý ngoại hối.

Nhập số tiền chuyển, phí chuyển tiền và nội dung giao dịch

- Tích  $\boxtimes$  chọn Lưu tài khoản giao dịch và nhập Tên ghi nhớ (không bắt buộc) nếu Quý khách muốn lưu lại thông tin người thụ hưởng cho lần chuyển tiền sau.
- Nhấn [Tạo lệnh]

Bước 3 Nhập mã xác thực nhận được từ SMS/Hard Token/Smart-OTP tùy vào phương thức xác thực đã đăng ký với Ngân hàng. Sau đó nhấn [Gửi lệnh].

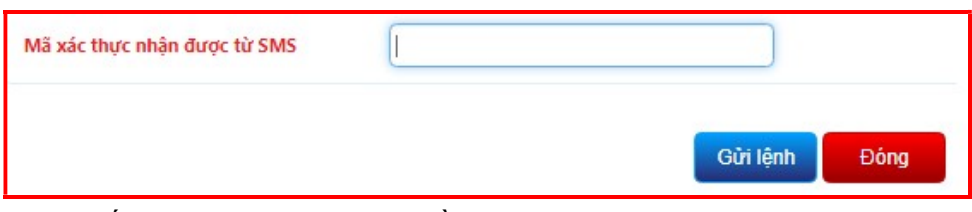

(\*) Đối với xác thực bằng Smart-OTP, vui lòng truy cập https://publicbank.com.vn > Cá nhân> Ngân hàng điện tử > Ngân hàng trực tuyến > Các thông tin khác > Mẫu biểu, điều kiện & điều khoản, hạn mức giao dịch, hướng dẫn sử dụng và các tài liệu khác  $\geq C$ . Biểu mẫu ngân hàng điện tử  $> H$ ướng dẫn cài đặt, đăng kí, kích hoạt và sử dụng phần mềm Smart OTP – PBVN để được hướng dẫn chi tiết.

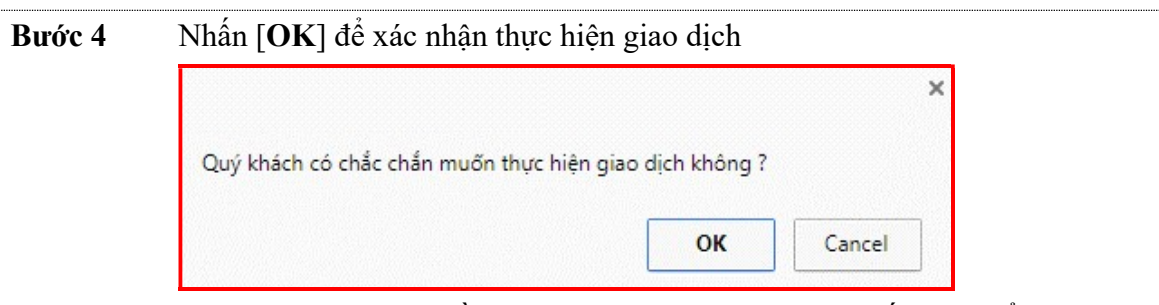

Sau khi Quý khách đồng ý thực hiện giao dịch, hệ thống sẽ hiển thị Biên lai chuyển tiền với trạng thái giao dịch là Lệnh chuyển tiền của Quý khách đã được đăng ký thành công và sẽ được xử lý trong thời gian sớm nhất. Quý khách nên lưu giữ Biên lai chuyển tiền để sử dụng trong trường hợp cần tra soát với Ngân hàng

## ii. Tạo nhiều lệnh chuyển khoản

Bước 1 Để chuyển nhiều lệnh cùng lúc, Quý khách cần tải mẫu file Excel Chuyển tiền trong tại mục Hướng dẫn sử dụng ở màn hình đăng nhập sau đó thực hiện theo các bước sau:

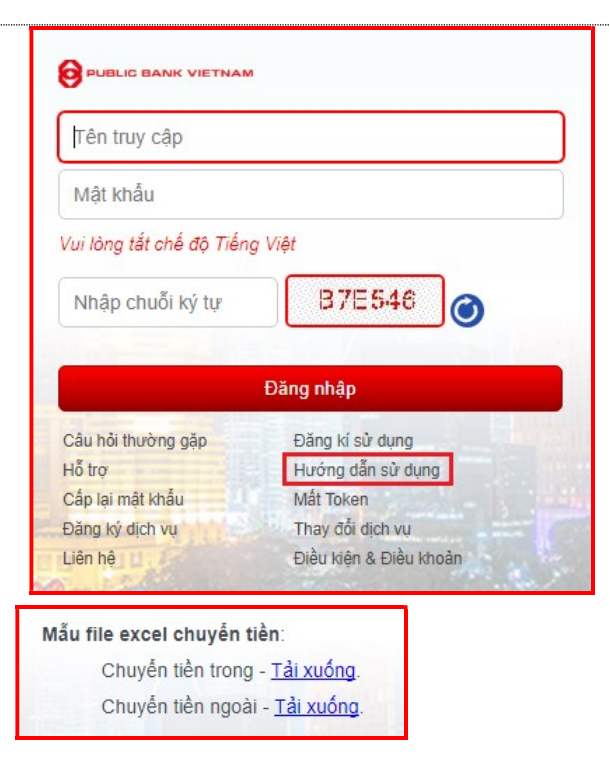

Bước 2 Tại trang chủ sau khi đăng nhập, Quý khách chọn [Chuyển tiền] - [Chuyển tiền thường liên ngân hàng]

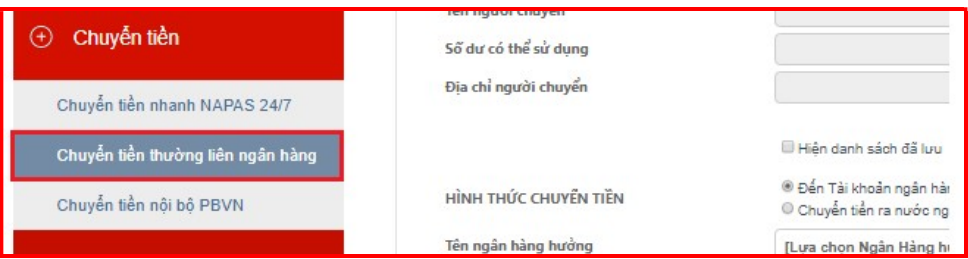

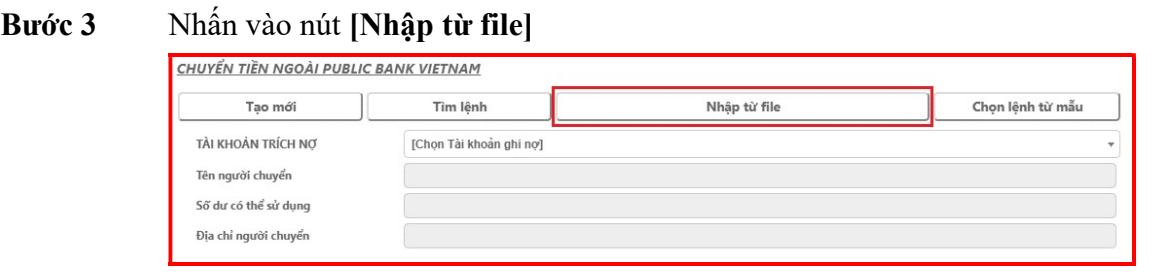

#### Bước 4 Tại màn hình kế tiếp, Quý khách:

- Chọn Tài khoản trích nợ
- Nhấn [Chọn tệp] để chọn file excel chứa thông tin của các tài khoản thụ hưởng
- Sau đó nhấn nút [Thực hiện]

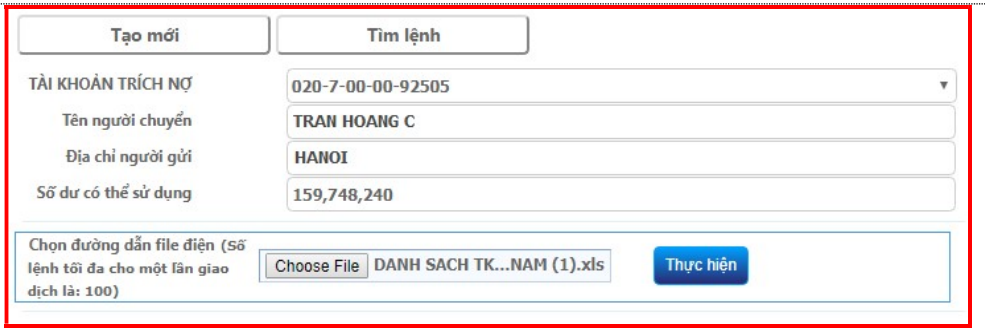

(\*) Lưu ý: File Excel có định dạng như sau:

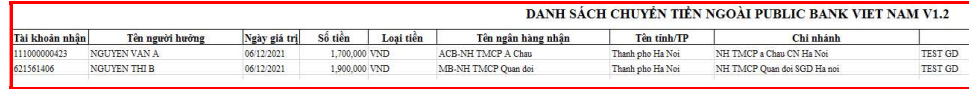

Các trường Tên người hưởng và Nội dung không được gõ Tiếng Việt có dấu và kí tự đặc biệt. Đồng thời cột **Tên người hưởng** phải điền chính xác tên người hưởng đã đăng ký với Ngân hàng.

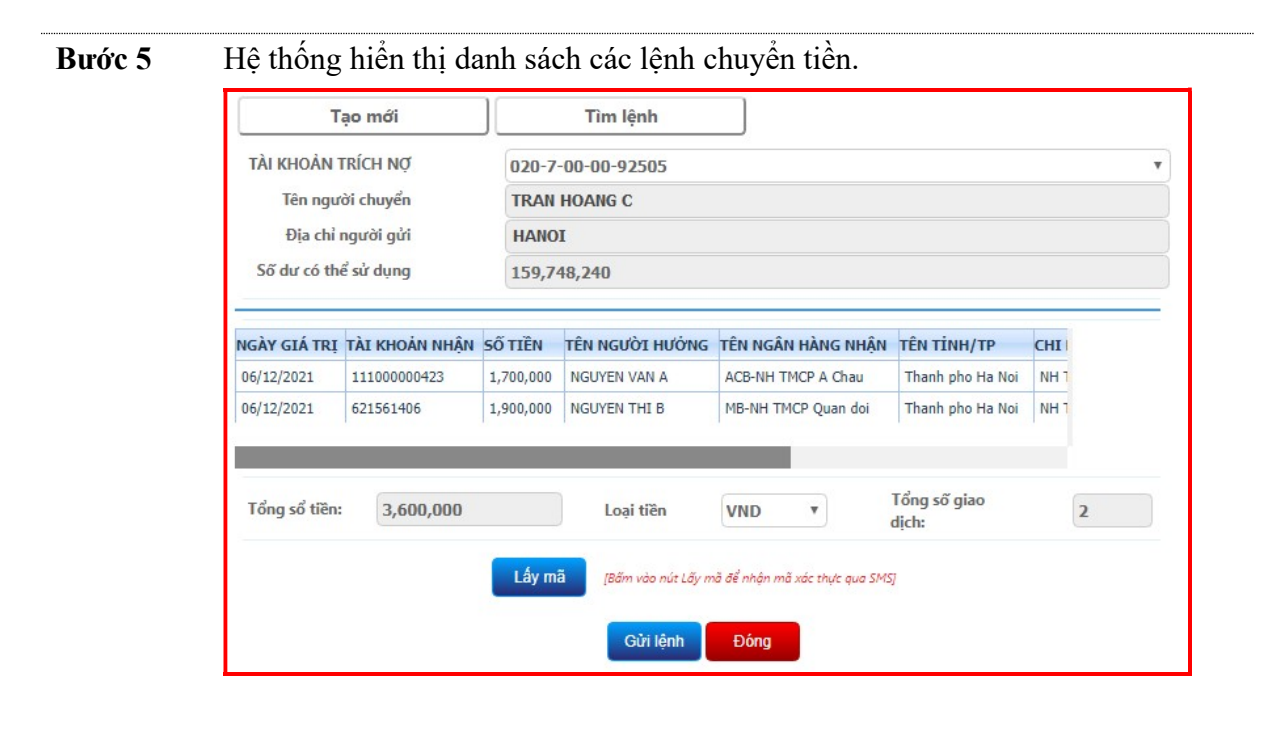

Bước 6 Nhấn nút [Lấy mã] và điền mã xác thực nhận được từ SMS/Hard Token/Smart-OTP tùy vào phương thức xác thực đã đăng ký với Ngân hàng. Sau đó nhấn [Gửi lệnh]

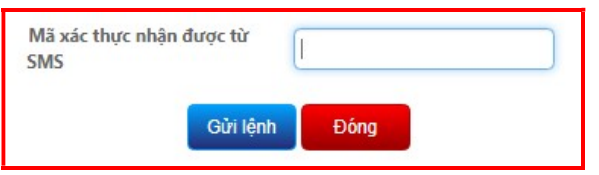

(\*) Đối với xác thực bằng Smart-OTP, vui lòng truy cập https://publicbank.com.vn > Cá nhân> Ngân hàng điện tử > Ngân hàng trực tuyến > Các thông tin khác > Mẫu biểu, điều kiện & điều khoản, hạn mức giao dịch, hướng dẫn sử dụng và các tài liệu khác > C. Biểu mẫu ngân hàng điện tử

> Hướng dẫn cài đặt, đăng kí, kích hoạt và sử dụng phần mềm Smart OTP – PBVN để được hướng dẫn chi tiết.

Bước 7 Hệ thống sẽ yêu cầu xác nhận thực hiện giao dịch. Nếu Quý khách đồng ý thực hiện giao dịch chuyển khoản này, nhấn nút [OK]; nếu muốn hủy bỏ nhấn nút [Cancel].

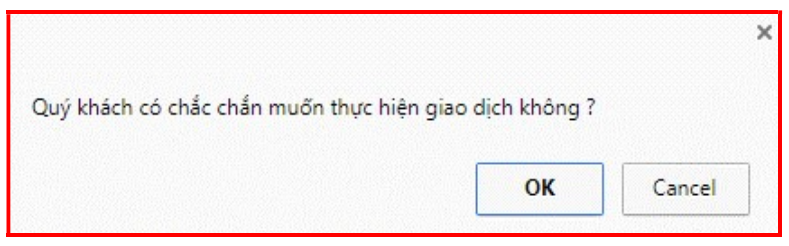

Sau khi Quý khách đồng ý thực hiện giao dịch, hệ thống sẽ hiển thị Biên lai chuyển tiền với trạng thái giao dịch là Lệnh chuyển tiền của Quý khách đã được đăng ký thành công và sẽ được xử lý trong thời gian sớm nhất. Quý khách nên lưu giữ Biên lai chuyển tiền để sử dụng trong trường hợp cần tra soát với Ngân hàng.

## c. Chuyển tiền nội bộ PBVN

### i. Tạo một lệnh chuyển khoản

Phạm vi Quý khách có thể thực hiện chuyển khoản trong các trường hợp sau:

- Trích nợ tài khoản VND, ghi có tài khoản VND
- Trích nợ tài khoản USD, ghi có tài khoản VND
- Trích nợ tài khoản USD, ghi có tài khoản USD

#### Thao tác

Bước 1 Tại trang chủ sau khi đăng nhập, chọn [Chuyển tiền] - [Chuyển tiền nội bộ PBVN]. Hệ thống sẽ hiển thị giao diện của Lệnh chuyển tiền

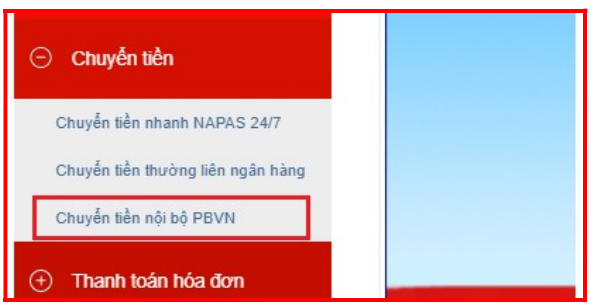

Bước 2 Tại Tài khoản trích nợ, Quý khách lựa chọn một trong các số tài khoản thanh toán của Quý khách bằng nhấp chuột vào tài khoản được chọn trong danh sách hiện ra hoặc nhập số tìm kiếm tài khoản thanh toán mong muốn.

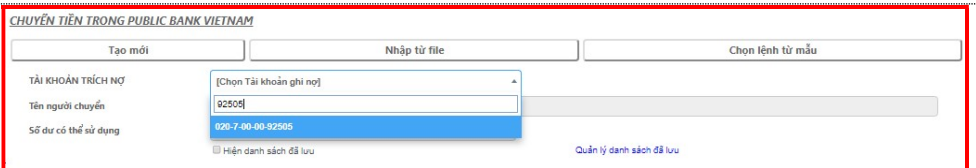

Hệ thống sẽ hiển thị tên tài khoản của Quý khách và số dư khả dụng của tài khoản đó đến thời điểm hiện tại.

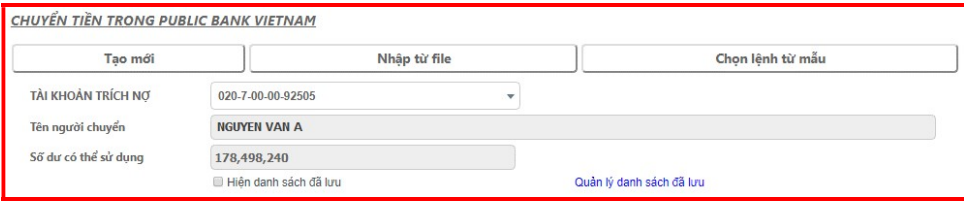

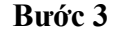

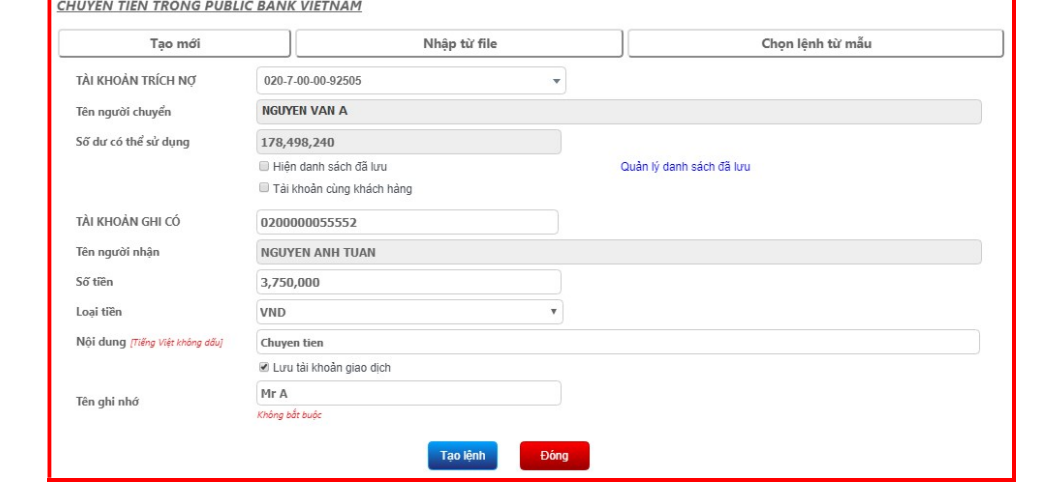

Quý khách điền các thông tin người nhận lần lượt vào các phần:

- Tài khoản ghi có: nhập tài khoản của người được nhận tiền. Hệ thống sẽ tự động hiển thị tên người hưởng và loại tiền tương ứng.
	- $(*)$  Luu  $\dot{\mathcal{V}}$ :
	- o Trường hợp Quý khách muốn chuyển tiền đến người thụ hưởng trong danh sách đã lưu trước đó, tích  $\boxtimes$  chọn Hiện danh sách đã lưu để thực hiện
	- o Trường hợp Quý khách muốn chuyển tiền đến tài khoản khác của Quý khách, tích  $\boxtimes$  chọn **Tài khoản cùng Quý khách** để thực hiện
	- o Trường hợp Tài khoản trích nợ và Tài khoản ghi có của Quý khách không cùng loại tiền tệ, khi đó hệ thống sẽ hiển thị thêm 2 trường Tỷ giá và  $S\acute{\phi}$ tiền trích nợ để Quý có thêm thông tin rõ ràng cho giao dịch giao tệ. Việc mua bán ngoại tệ với Ngân hàng sẽ được thực hiện theo Quy trình hiện hành, tuân theo các Quy định về Quản lý ngoại hối.
- Số tiền cần chuyển
- Nội dung chuyển tiền
- Tích  $\overline{\vee}$  chon Lưu tài khoản giao dịch và nhập Tên ghi nhớ (không bắt buộc) nếu Quý khách muốn lưu lại thông tin người thụ hưởng cho lần chuyển tiền sau.
- Nhân [Tạo lệnh]
- Bước 4 Nhập mã xác thực nhận được từ SMS/Hard Token/Smart-OTP tùy theo phương thức đăng ký với Ngân hàng. Sau đó nhấn [Gửi lệnh]

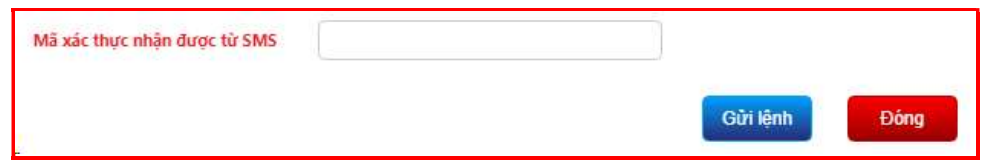

(\*) Đối với xác thực bằng Smart-OTP, vui lòng truy cập https://publicbank.com.vn > Cá nhân> Ngân hàng điện tử > Ngân hàng trực tuyến > Các thông tin khác > Mẫu biểu, điều kiện & điều khoản, hạn mức giao dịch, hướng dẫn sử dụng và các tài liệu khác  $> C$ . Biểu mẫu ngân hàng điện tử  $> H$ ướng dẫn cài đặt, đăng kí, kích hoạt và sử dụng phần mềm Smart OTP – PBVN để được hướng dẫn chi tiết.

Bước 5 Hệ thống sẽ yêu cầu xác nhân thực hiện giao dịch. Nếu Quý khách đồng ý thực hiện giao dịch chuyển khoản này, nhấn nút [OK]; nếu muốn hủy bỏ nhấn nút [Cancel]

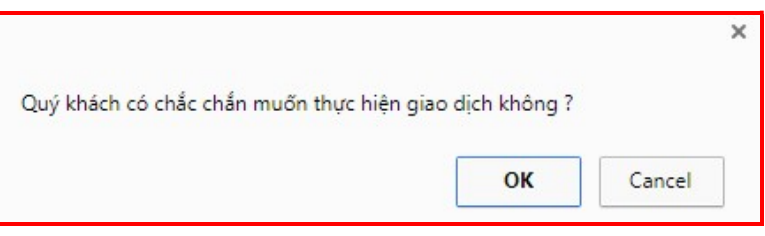

Sau khi Quý khách đồng ý thực hiện giao dịch, hệ thống sẽ hiển thị thông báo giao dịch thành công, đồng thời hiển thị Biên lai chuyển tiền với chi tiết của giao dịch Quý khách vừa thực hiện. Quý khách nên lưu giữ Biên lai chuyển tiền để sử dụng trong trường hợp cần tra soát với Ngân hàng

## ii. Tạo nhiều lệnh chuyển khoản

Bước 1 Để chuyển nhiều lệnh cùng lúc, Quý khách cần tải mẫu file Excel Chuyển tiền trong tại mục Hướng dẫn sử dụng ở màn hình đăng nhập sau đó thực hiện theo các bước sau:

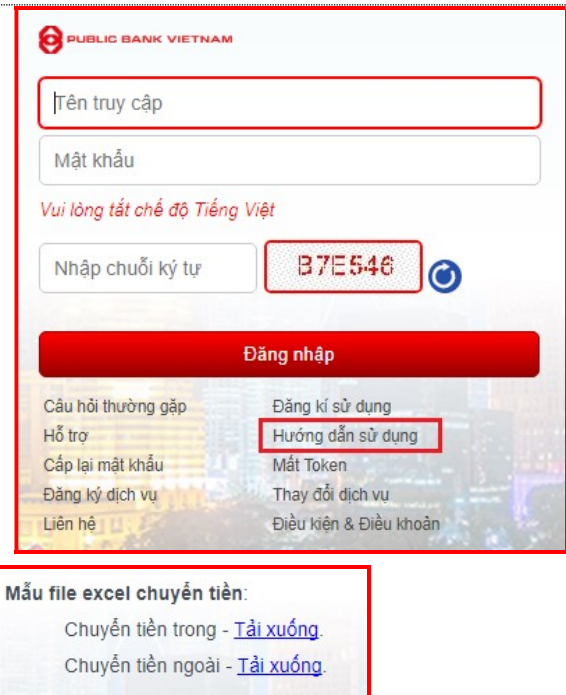

Bước 2 Tại trang chủ sau khi đăng nhập, Quý khách chọn [Chuyển tiền nội bộ PBVN]

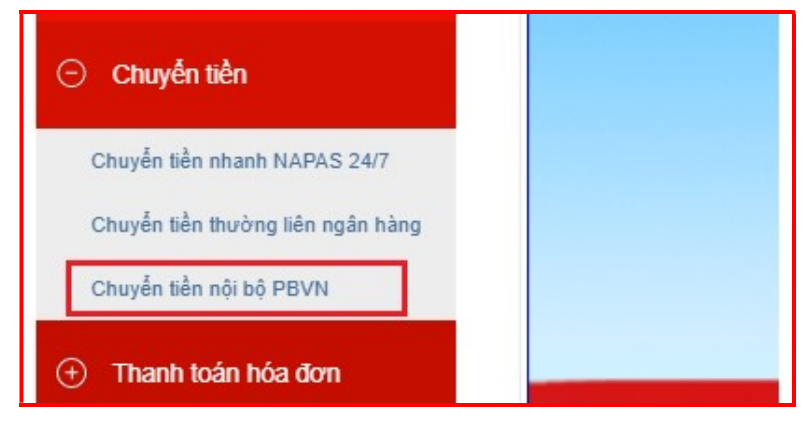

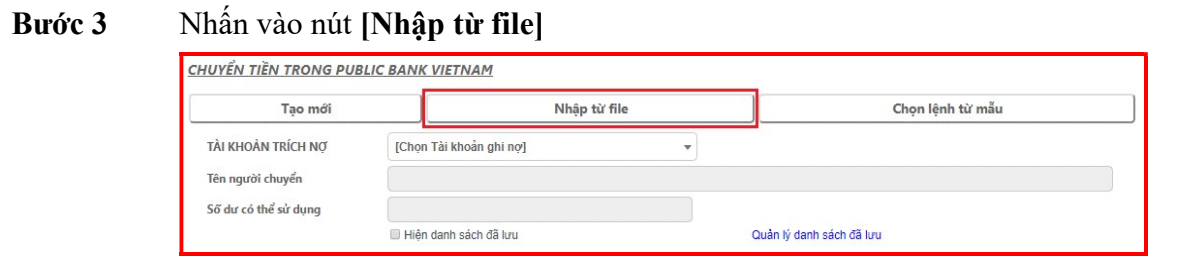

#### Bước 4 Tại màn hình kế tiếp, Quý khách:

- Chọn Tài khoản trích nợ
- Nhấn [Chọn tệp] để chọn file excel chứa thông tin của các tài khoản thụ hưởng
- Sau đó nhấn nút [Thực hiện]

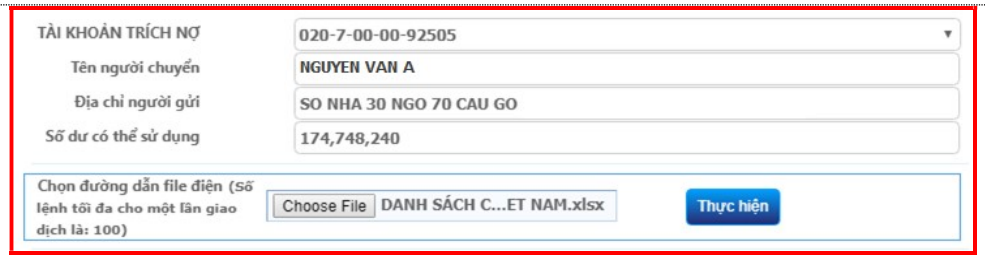

 $(*)$  Lưu  $\dot{\mathbf{v}}$ : File Excel có định dạng như sau:

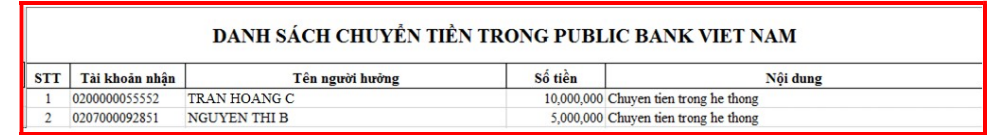

Các trường Tên người hưởng và Nội dung không được gõ Tiếng Việt có dấu và kí tự đặc biệt. Đồng thời cột Tên người hưởng phải điền chính xác tên người hưởng đã đăng ký với Ngân hàng.

Bước 5 Hệ thống hiển thị danh sách các lệnh chuyển tiền.

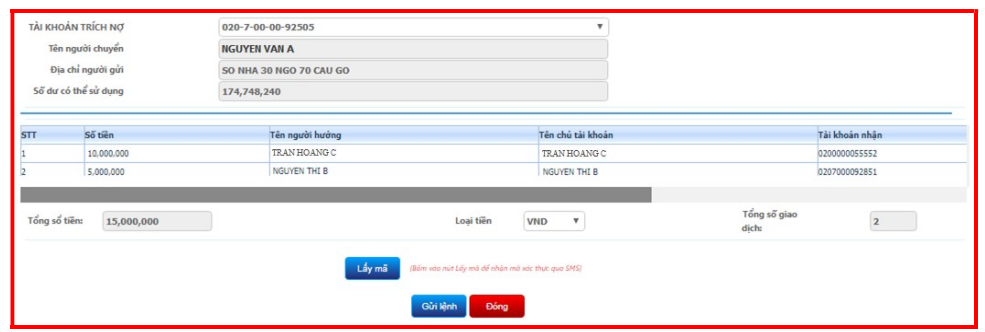

Bước 6 Nhấn nút [Lấy mã] và điền mã xác thực nhận được từ SMS/Hard Token/Smart-OTP tùy vào phương thức xác thực đã đăng ký với Ngân hàng. Sau đó nhấn [Gửi lệnh]

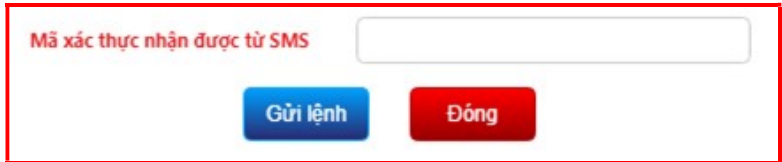

(\*) Đối với xác thực bằng Smart-OTP, vui lòng truy cập https://publicbank.com.vn > Cá nhân > Ngân hàng điện tử > Ngân hàng trực tuyến > Các thông tin khác > Mẫu biểu, điều kiện & điều khoản, hạn mức giao dịch, hướng dẫn sử dụng và các tài liệu khác > C. Biểu mẫu ngân hàng điện tử > Hướng dẫn cài đặt, đăng kí, kích hoạt và sử dụng phần mềm Smart OTP – PBVN để được hướng dẫn chi tiết.

Bước 7 Hệ thống sẽ yêu cầu xác nhận thực hiện giao dịch. Nếu Quý khách đồng ý thực hiện giao dịch chuyển khoản này, nhấn nút [OK]; nếu muốn hủy bỏ nhấn nút [Cancel].

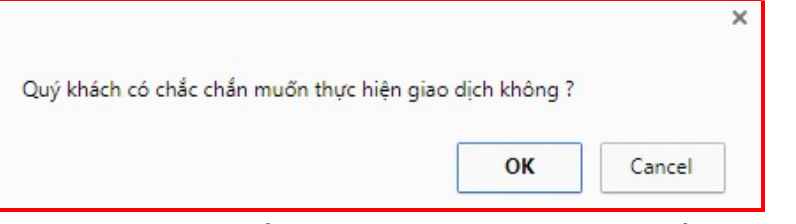

Sau khi Quý khách đồng ý thực hiện giao dịch, hệ thống sẽ hiển thị thông báo giao dịch thành công, đồng thời hiển thị Biên lai chuyển tiền với chi tiết của giao dịch Quý khách vừa thực hiện. Quý khách nên lưu giữ Biên lai chuyển tiền để sử dụng trong trường hợp cần tra soát với Ngân hàng.

## D.4. Tiền gửi có kỳ hạn online

- Lưu ý Chức năng tiền gửi có kỳ hạn Online chỉ áp dụng cho Quý khách cá nhân là người Việt Nam - Cư trú.
	- Quý khách cần có tài khoản vãng lai/tài khoản vãng lai ưu đãi bằng Đồng Việt Nam để mở/tất toán tiền gửi có kỳ hạn online

## a. Mở sổ tiền gửi có kỳ hạn online

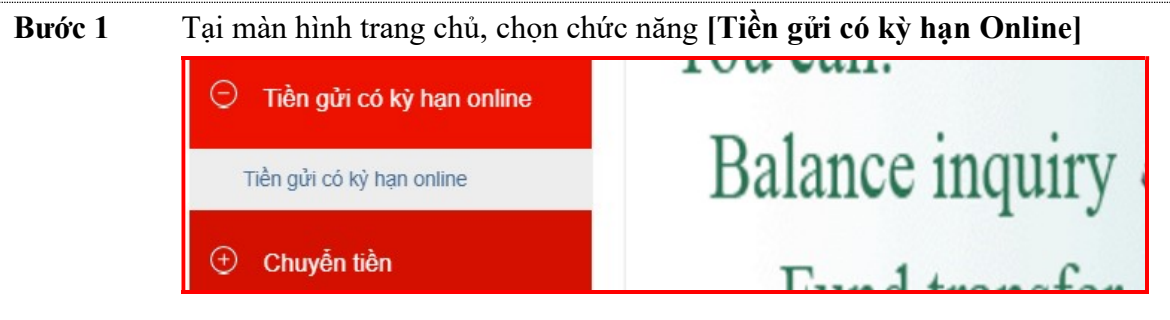

#### Bước 2 Trong màn hình Mở sổ Tiền gửi có kỳ hạn online:

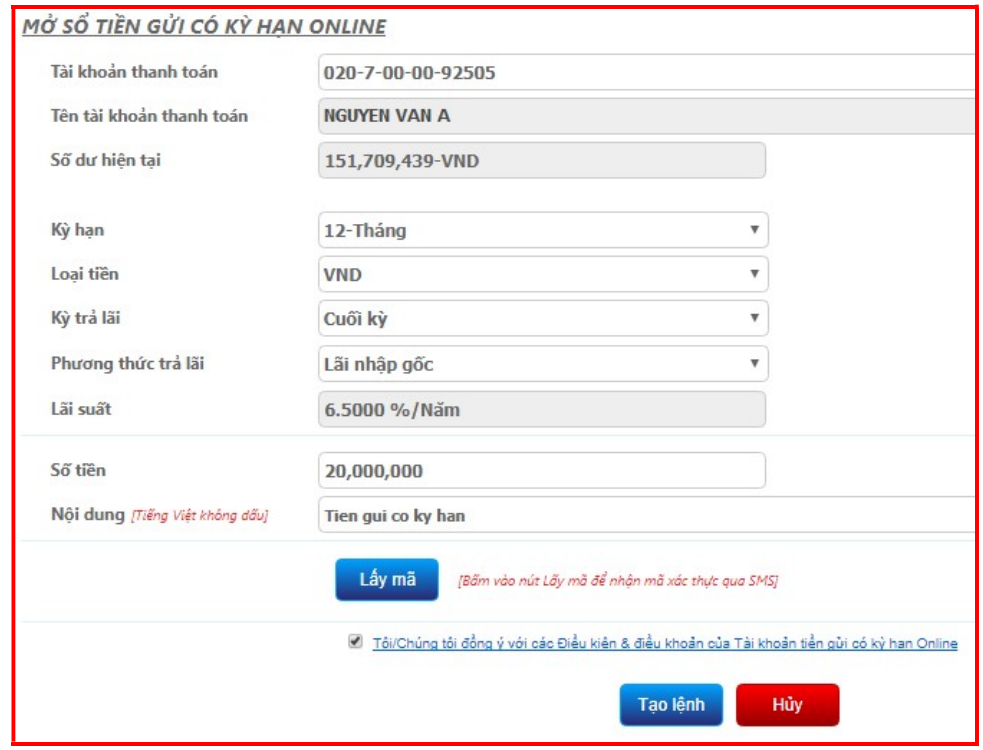

- Chọn tài khoản thanh toán dùng để ghi nợ
- Nhập các thông tin của tiền gửi theo yêu cầu trên màn hình
- Đọc và xác nhận vào ô "Tôi/Chúng tôi đồng ý với các Điều kiện & Điều khoản của Tài khoản tiền gửi có kỳ hạn Online"
- Nhấn nút [Lấy mã] để nhận và điền mã xác thực từ SMS/Token/Smart-OTP (tùy vào phương thức xác thực đã đăng ký với Ngân hàng)
- Mã xác thực nhận được từ SMS
- Nhấn nút [Tạo lệnh]

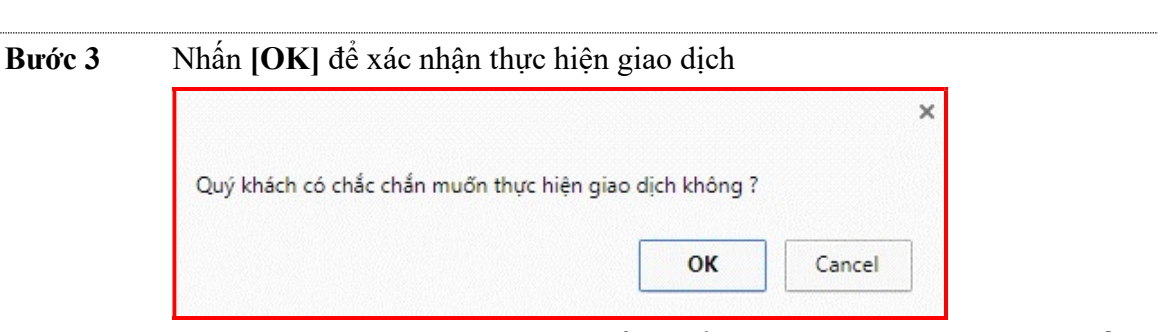

Sau khi tạo lệnh thành công, hệ thống hiển thị biên lai "Chứng nhận tiền gửi có kỳ hạn online" với trạng thái giao dịch là thành công. Hệ thống sẽ gửi thông báo đến số điện thoại đã đăng ký với Ngân hàng

## b. Tất toán sổ tiền gửi có kỳ hạn online

Bước 1 Tại màn hình Trang chủ, Quý khách chọn mục [Tài khoản]  $\rightarrow$  [Số dư tài khoản]

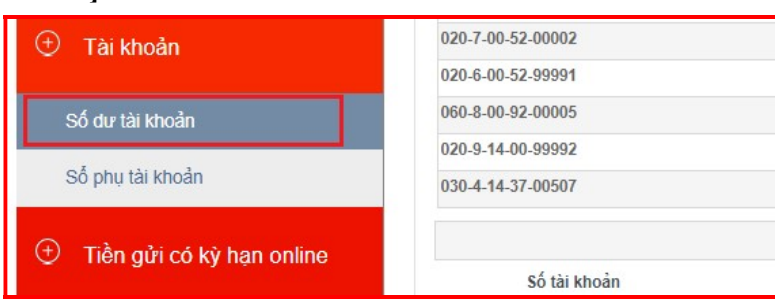

Bước 2 Vào phần Danh sách tài khoản tiền gửi có kỳ hạn, chọn tài khoản muốn đóng, hệ thống sẽ hiện ra thông tin về tài khoản đó.

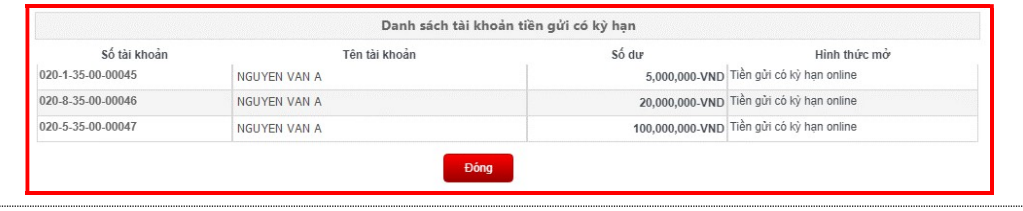

Hướng dẫn sử dụng dịch vụ Internet Banking của PBVN – Dành cho Khách hàng Cá nhân

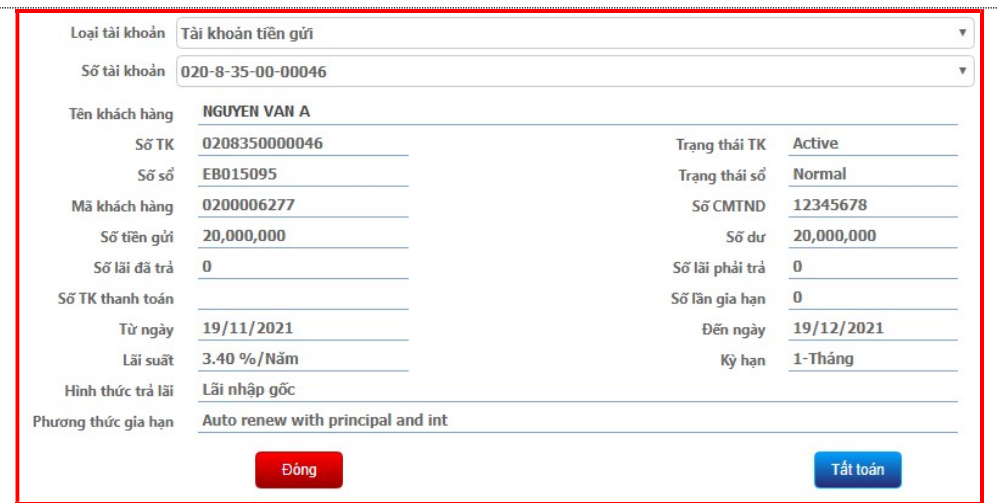

Quý khách thực hiện đóng sổ tiền gửi có kỳ hạn online bằng cách nhấn vào nút [Tất toán]

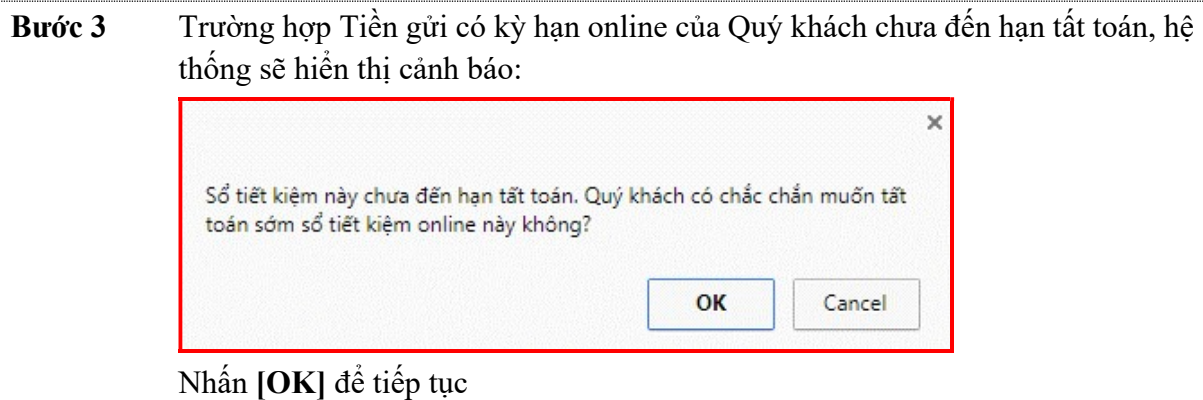

Bước 4 Hệ thống hiển thị màn hình thông tin Tất toán tài khoản Tiền gửi có kỳ hạn online:

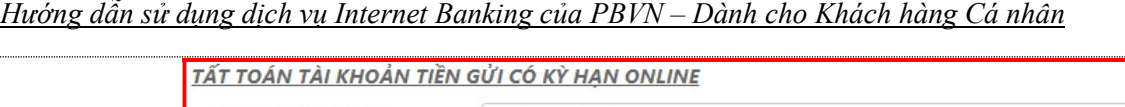

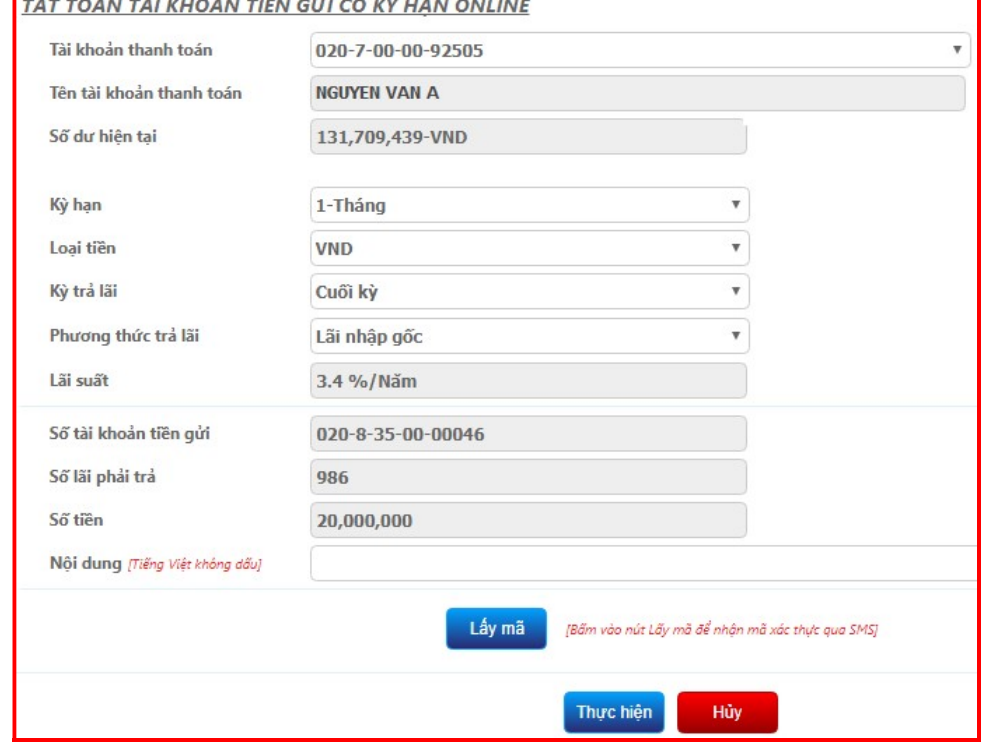

Nhấn [Lấy mã], hệ thống sẽ hiển thị ô nhập mã xác thực OTP:

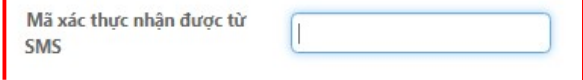

 Quý khách nhập mã xác thực nhận được qua SMS/Token/Smart-OTP (tùy vào phương thức xác thực đã đăng ký với Ngân hàng) sau đó nhấn [Thực hiện]. Hệ thống sẽ hiển thị thông tin tất toán tài khoản thành công.

## D.5. Tra cứu lịch trả nợ vay

Chức năng Cho phép Quý khách có thể theo dõi lịch trả nợ vay của mình với Ngân hàng (nếu có), các thông tin bao gồm: ngày trả, số tiền cần trả, trả gốc hay trả lãi, số tiền đã trả v.v…

#### Thao tác

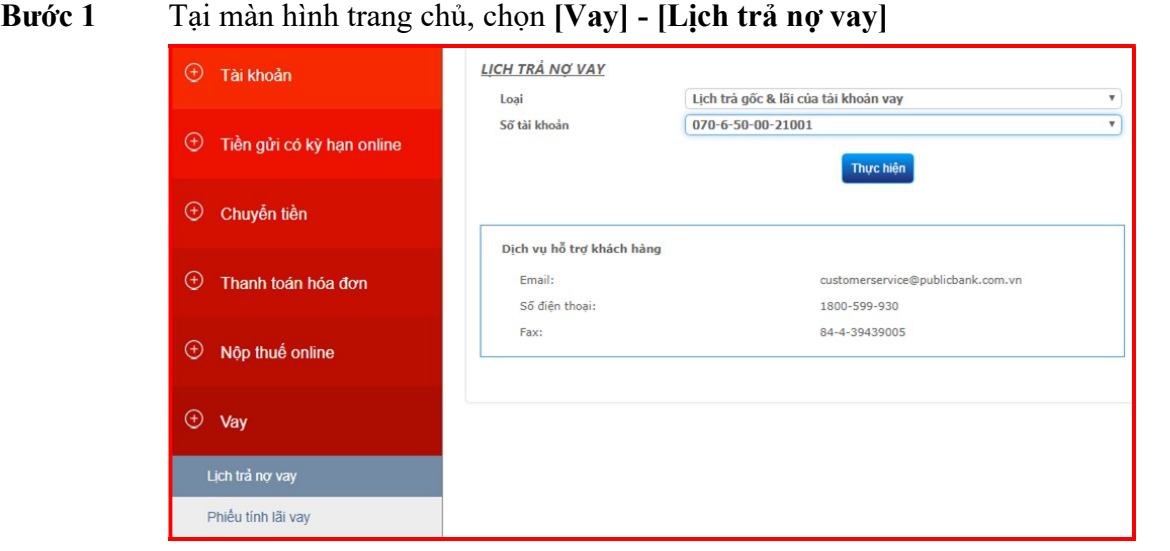

## Bước 2 Chọn loại lịch trả nợ vay và số tài khoản tương ứng trong danh sách. Sau đó nhấn [Thực hiện], hệ thống sẽ hiển thị lịch trả nợ với chi tiết như sau:

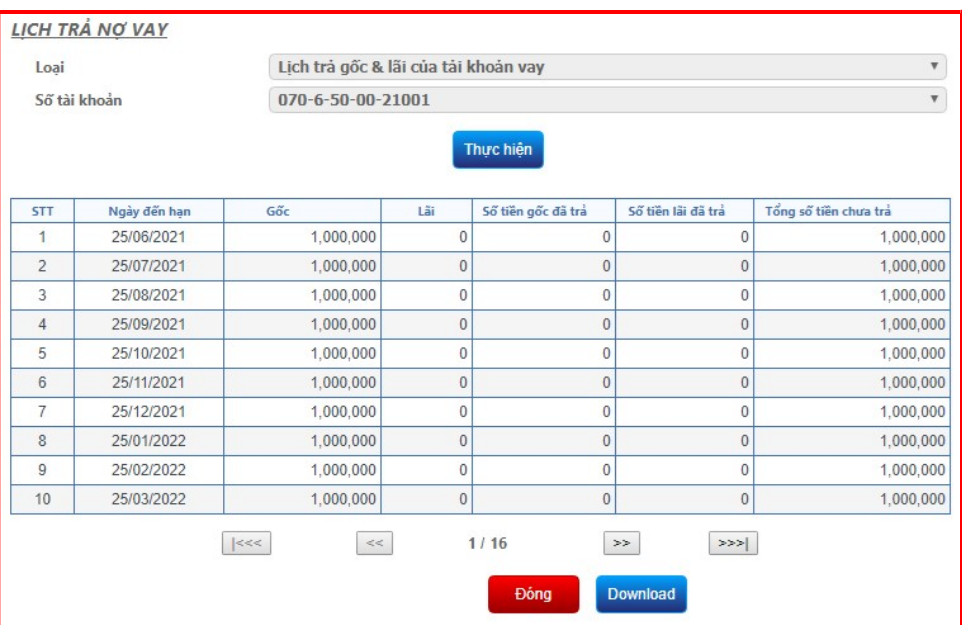

Quý khách có thể tải lịch trả nợ vay về dưới dạng pdf bằng cách bấm vào nút [Tải xuống]

## D.6. Phiếu tính lãi vay

Chức năng

- Chức năng này dành riêng cho những Quý khách mở tài khoản vay tại hệ thống Ngân hàng PBVN
- Quý khách xem được số tiền lãi phải trả cho tài khoản vay của mình trong một khoảng thời gian bất kỳ

#### Thao tác

Bước 1 Tại màn hình trang chủ, nhấn chọn [Vay] – [Phiếu tính lãi vay]

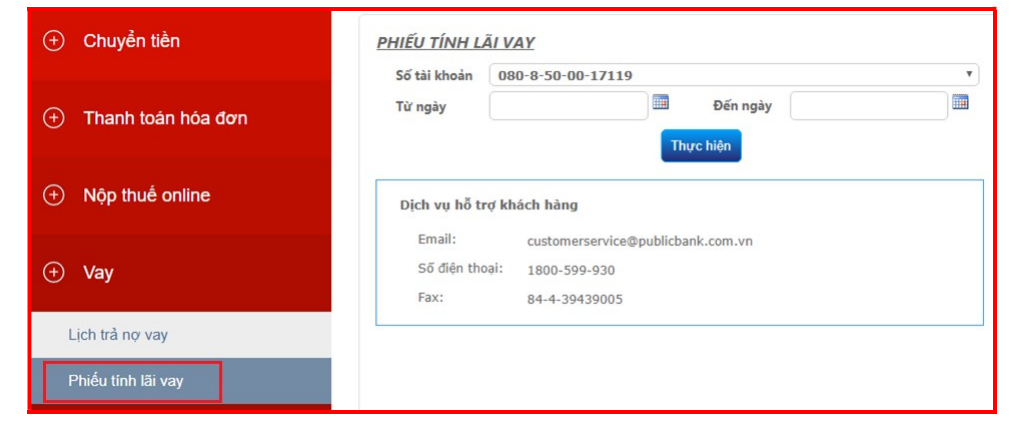

Bước 2 Lựa chọn số tài khoản vay tương ứng mà hệ thống hiển thị, nhập ngày tháng muốn tính và nhấn nút [Thực hiện]. Hệ thống sẽ hiển thị chi tiết như sau:

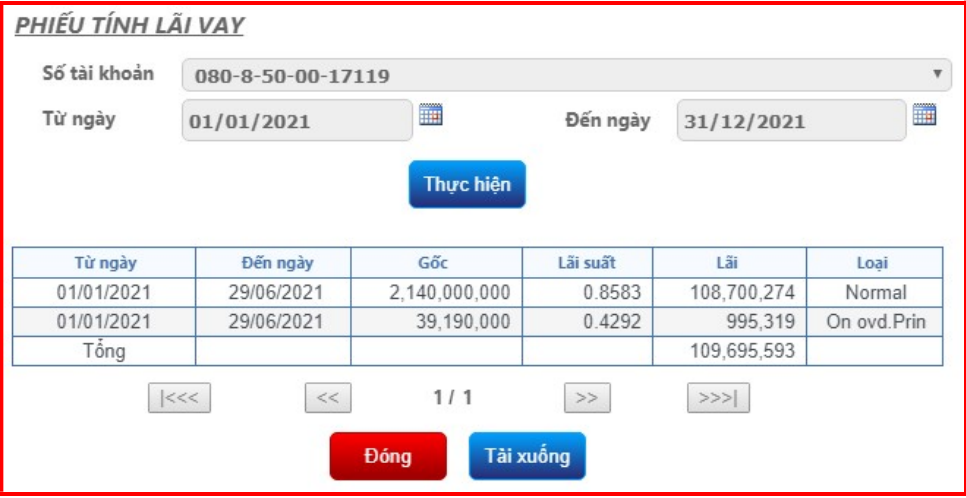

Quý khách có thể tải Phiếu tính lãi vay về dưới dạng pdf bằng cách bấm vào nút [Tải xuống]

### D.7. Thanh toán hóa đơn

## a. Nạp tiền điện thoại topup

Tính năng Chức năng nạp tiền điện thoại topup cho phép Quý khách nạp tiền điện thoại vào di động trả trước với một số mạng viễn thông: Vinaphone, MobiFone, Viettel, Vietnamobile

#### Thao tác

Bước 1 Tại màn hình trang chủ Internet Banking sau khi đăng nhập, Quý khách chọn [Thanh toán Hóa đơn]

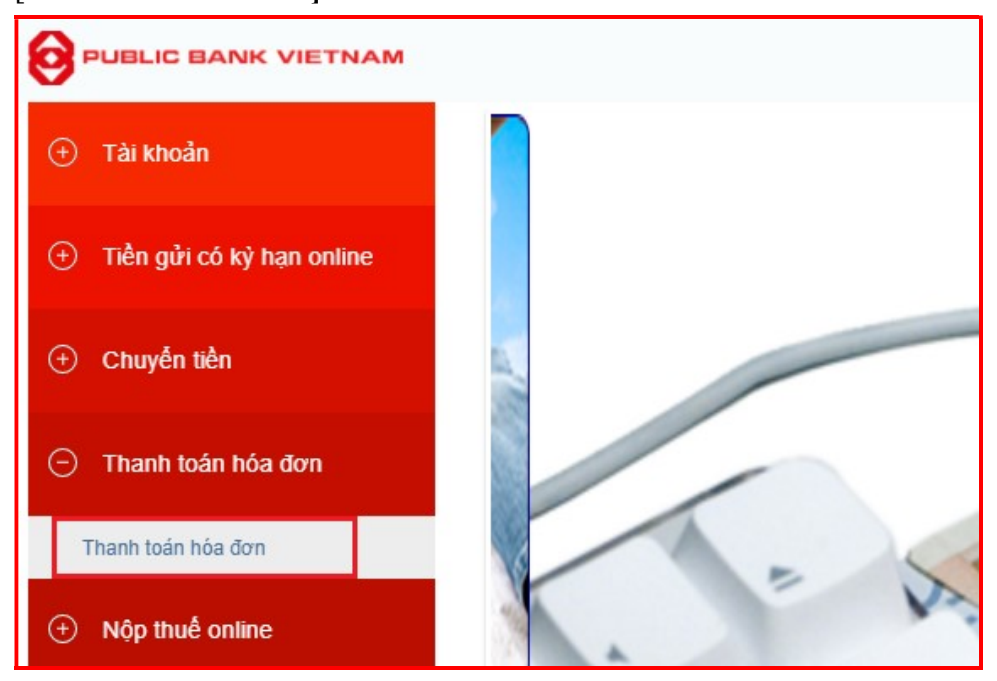

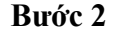

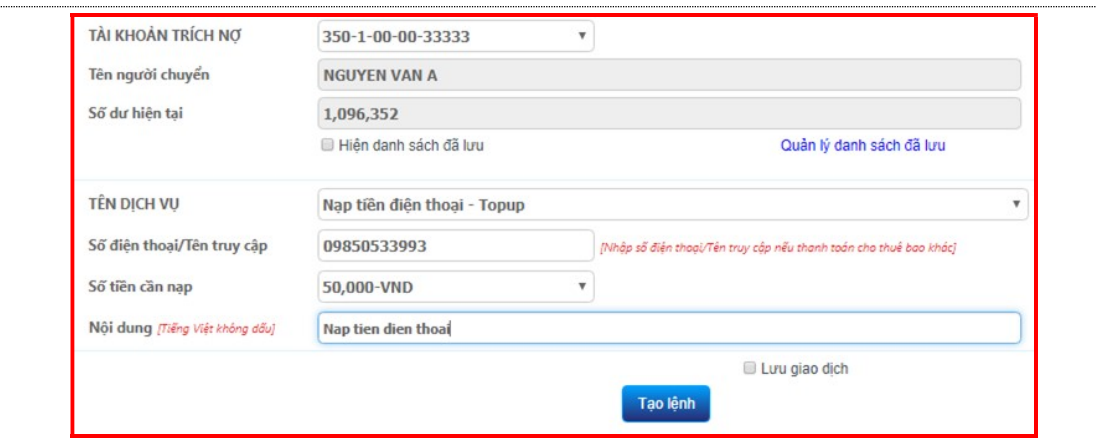

 Chọn Tài khoản trích nợ. Khi đó, tên người chuyển và số dư tài khoản sẽ tự động hiển thị.

(\*) Trường hợp Quý khách muốn nạp tiền điện thoại trong danh sách nhà mạng viễn thông đã lưu trước đó, tích  $\boxtimes$  chon **Hiện danh sách đã lưu** để thực hiện

 Tên dịch vụ: Cung cấp danh sách các dịch vụ mà Quý khách có thể sử dụng. Để nạp tiền cho điện thoại, Quý Quý khách chọn Nạp tiền điện thoại- Topup

- Số điện thoại/Tên truy cập: Hệ thống mặc định số điện thoại là số thuê bao Quý khách đăng ký với Ngân hàng. Nếu Quý khách muốn nạp cho số thuê bao khác thì điền số điện thoại đó vào đây.
- Số tiền cần nap: Hệ thống cung cấp một danh sách các loại mệnh giá cho Quý khách chon lưa.
- Nhập Nội dung giao dịch
- Tích  $\Box$  chọn Lưu giao dịch và nhập Tên ghi nhớ (không bắt buộc) nếu Quý khách muốn lưu lại thông tin cho lần nạp tiền sau.
- Nhấn **[Tao lệnh]**

Bước 3 Nhập mã xác thực nhân được từ SMS/Hard Token/Smart-OTP tùy vào phương thức xác thực đã đăng ký với Ngân hàng. Sau đó nhấn [Gửi lệnh].

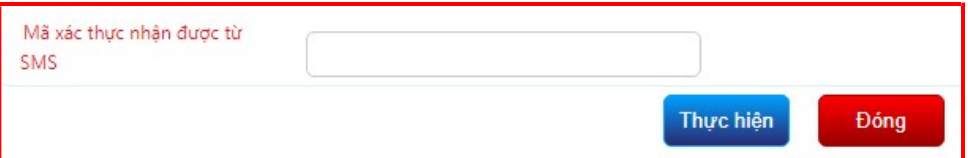

(\*) Đối với xác thực bằng Smart-OTP, vui lòng truy cập https://publicbank.com.vn > Cá nhân> Ngân hàng điện tử > Ngân hàng trực tuyến > Các thông tin khác > Mẫu biểu, điều kiện & điều khoản, hạn mức giao dịch, hướng dẫn sử dụng và các tài liệu khác  $> C$ . Biểu mẫu ngân hàng điện tử  $> H$ ướng dẫn cài đặt, đăng kí, kích hoạt và sử dụng phần mềm Smart OTP – PBVN để được hướng dẫn chi tiết.

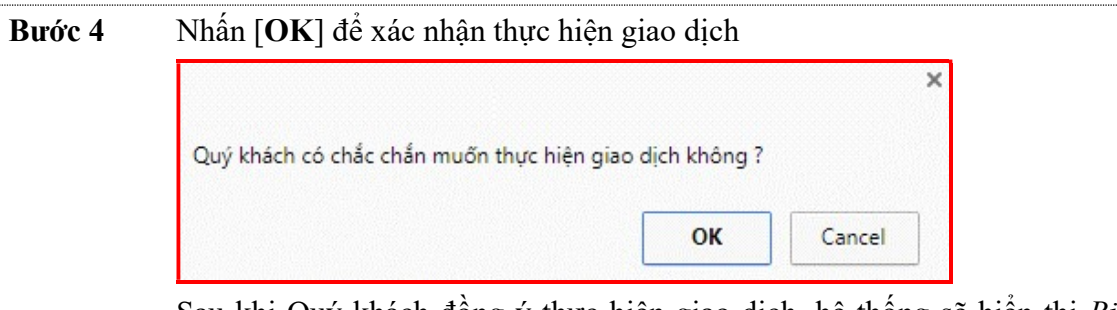

Sau khi Quý khách đồng ý thực hiện giao dịch, hệ thống sẽ hiển thi Biên lại chuyển tiền với trạng thái giao dịch là Giao dịch thành công. Quý khách nên lưu giữ Biên lai chuyển tiền để sử dụng trong trường hợp cần tra soát với Ngân hàng.

#### b. Thanh toán hóa đơn trả sau

Tính năng PBVN cung cấp cho Quý khách tiện ích thanh toán cho các hóa đơn trả sau như: hóa đơn di động trả sau, hóa đơn Internet ADSL, hóa đơn điện thoại cố định không dây, hóa đơn điện thoại cố định có dây, hóa đơn truyền hình cáp, VTV Cab, vé máy bay vv...

Thao tác

Bước 1 Tại màn hình trang chủ Internet Banking sau khi đăng nhập, Quý khách chọn [Thanh toán hóa đơn]

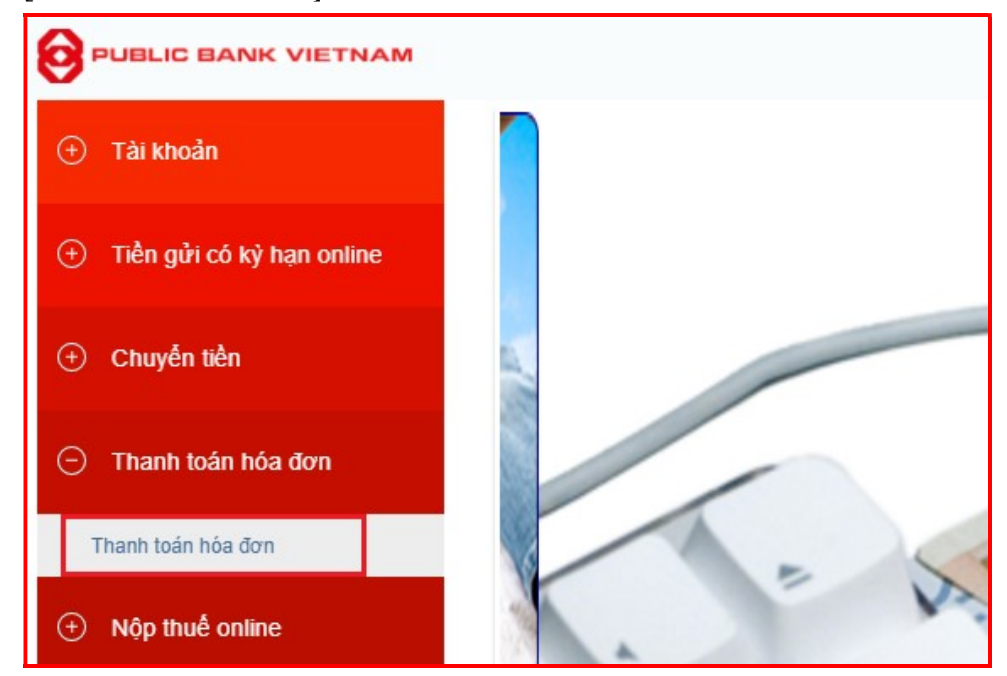

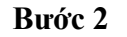

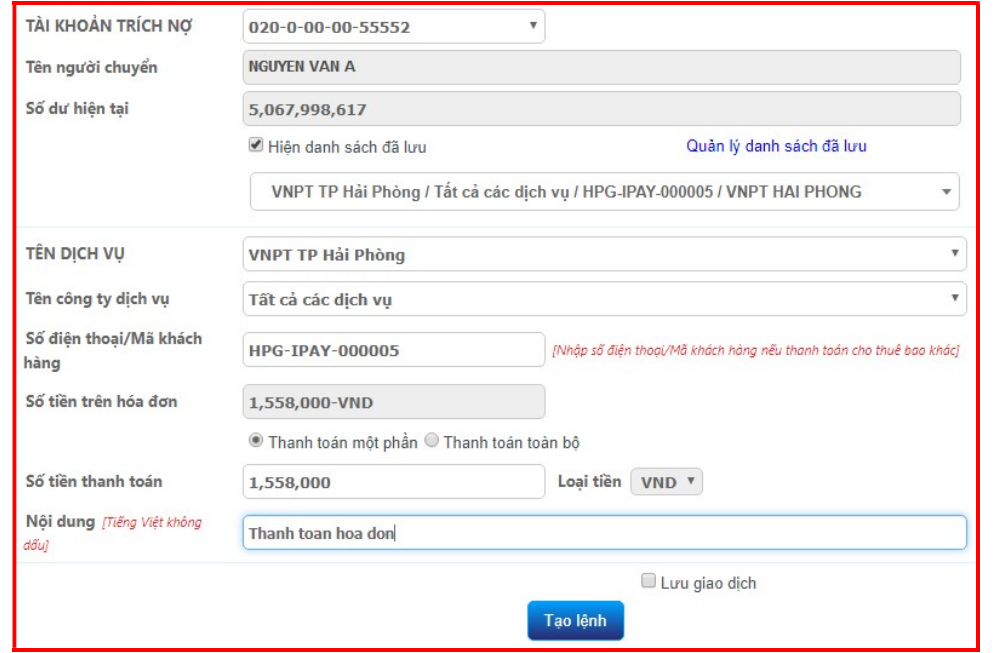

 Chọn Tài khoản trích nợ. Khi đó, tên người chuyển và số dư tài khoản sẽ tự động hiển thị.

(\*) Trường hợp Quý khách muốn thanh toán hóa đơn dịch vụ trong danh sách đã lưu trước đó, tích  $\boxtimes$  chọn Hiện danh sách đã lưu để thực hiện

- Tên dịch vụ: danh sách các dịch vụ mà Quý Quý khách có thể thanh toán như (viễn thông, điện nước, vé máy bay vv...)
- Tùy theo dịch vụ đã chọn, điền các thông tin theo yêu cầu và số tiền thanh toán
- Tích  $\Box$  chọn Lưu giao dịch và nhập Tên ghi nhớ (không bắt buộc) nếu Quý khách muốn lưu lại thông tin thanh toán cho lần sử dụng sau.
- Nhấn [Tạo lệnh]

Bước 3 Nhập mã xác thực nhận được từ SMS/Hard Token/Smart-OTP tùy vào phương thức xác thực đã đăng ký với Ngân hàng. Sau đó nhấn [Thực hiện].

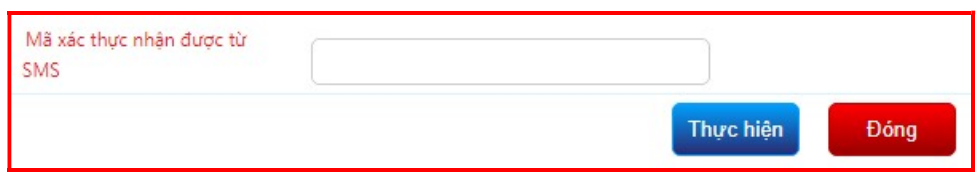

(\*) Đối với xác thực bằng Smart-OTP, vui lòng truy cập https://publicbank.com.vn > Cá nhân> Ngân hàng điện tử > Ngân hàng trực tuyến > Các thông tin khác > Mẫu biểu, điều kiện & điều khoản, hạn mức giao dịch, hướng dẫn sử dụng và các tài liệu khác > C. Biểu mẫu ngân hàng điện tử  $> H$ ướng dẫn cài đặt, đặng kí, kích hoạt và sử dụng phần mềm Smart OTP – PBVN để được hướng dẫn chi tiết.

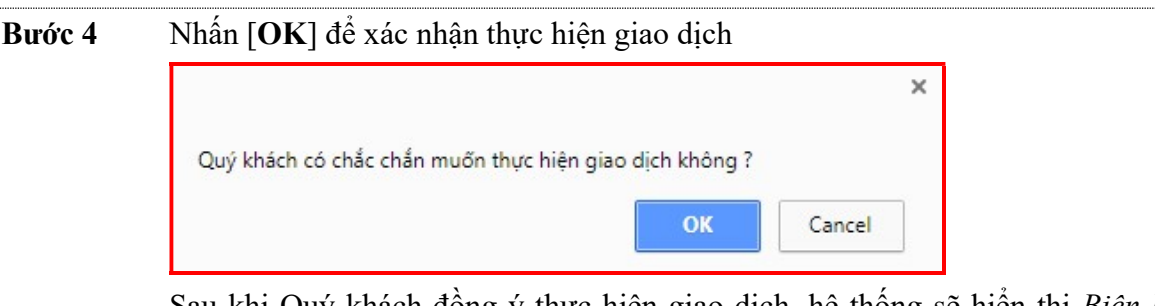

Sau khi Quý khách đồng ý thực hiện giao dịch, hệ thống sẽ hiển thị Biên lai chuyển tiền với trạng thái giao dịch là Giao dịch thành công. Quý khách nên lưu giữ Biên lai chuyển tiền để sử dụng trong trường hợp cần tra soát với Ngân hàng.

#### Hướng dẫn sử dụng dịch vụ Internet Banking của PBVN – Dành cho Khách hàng Cá nhân

## D.8. Nộp thuế online

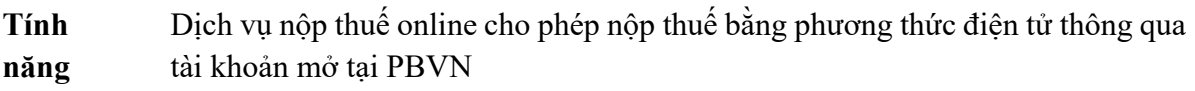

- 
- Lưu ý  $\bullet$  Quý khách cần kiểm tra kỹ các thông tin kê khai khi làm lệnh nộp thuế online và chịu trách nhiệm về tính chính xác của các thông tin
	- Thông tin nộp thuế của Quý khách sẽ được gửi đến Tổng Cục Thuế ngay khi giao dịch được hoàn tất và Ngân hàng ghi nợ tài khoản tiền gửi của quý khách số tiền tương ứng. Ngân hàng sẽ thu phí giao dịch nộp thuế online (nếu có) sau khi lệnh của Quý khách thực hiện thành công
	- Quý khách có thể nộp thuế từ tài khoản tiền ngoại tệ hoặc tài khoản tiền VNĐ. Trong trường hợp Quý khách muốn ghi nợ tài khoản ngoại tệ để nộp thuế bằng VNĐ, tỷ giá áp dụng đối với giao dịch này là tỷ giá mua chuyển khoản của Ngân hàng công bố tại thời điểm thực hiện giao dịch. Ngân hàng không chịu trách nhiệm về sự khác biệt giữa tỷ giá mua của ngân hàng so với tỷ giá nộp thuế quy định bởi các cơ quan chức năng có liên quan về thuế

#### Thao tác

Bước 1 Tại Menu chính, Quý khách chọn [Nộp thuế Online]

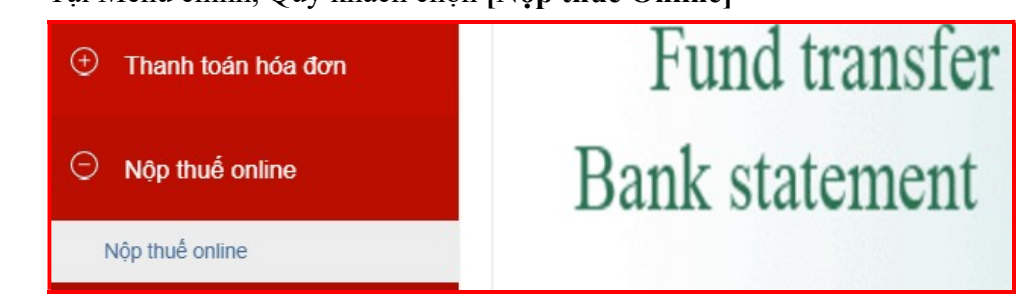

#### Bước 2 Tại [Tài Khoản Trích Nợ], Quý khách chọn tài khoản trích nợ tương ứng để thực hiện lệnh nộp thuế online

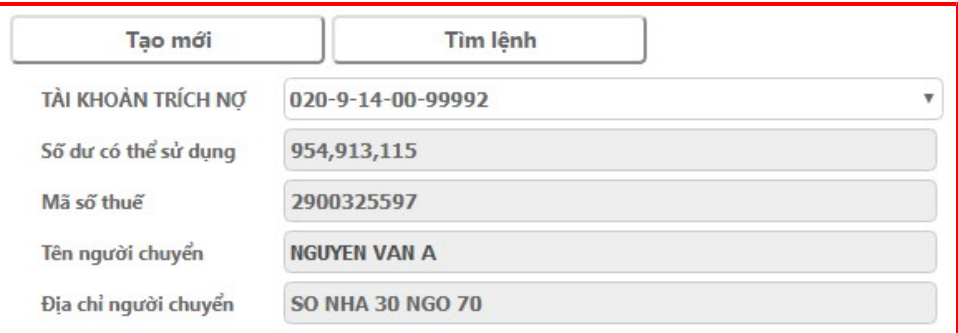

Sau khi Quý khách đã chọn tài khoản trích nơ, thông tin tài khoản sẽ tư đông hiển thị trên màn hình bao gồm: số dư có thể sử dụng, mã số thuế (đã đăng ký với ngân hàng), tên người chuyển, địa chỉ người chuyển

- Bước 3 Quý khách chọn ô [Tự nộp thuế] nếu Quý khách muốn nộp thuế cho mã số thuế đã đăng ký với ngân hàng, hệ thống sẽ tự động hiển thị thông tin được truy xuất từ Cơ Quan Thuế tương ứng với Mã Số Thuế:
	- o Tài Khoản Thẻ Ghi Có: là Tài khoản thẻ ghi có số tiền nộp thuế.
	- o Tên Người Hưởng: là cơ quan quản lý thu thuế
	- o Kho Bạc Nhà Nước: là tên chi nhánh kho bạc nhà nước.
	- o Ngân Hàng Hưởng: là ngân hàng chuyên thu của Kho Bạc Nhà Nước
	- o Thành Phố/Tỉnh: là tên Thành Phố/Tỉnh tương ứng của Ngân Hàng Hưởng
	- o Tên Chi Nhánh: là tên chi nhánh tương ứng của Ngân Hàng Hưởng
	- Quý khách có thể điều chỉnh lại các thông tin trên theo thực tế muốn nộp

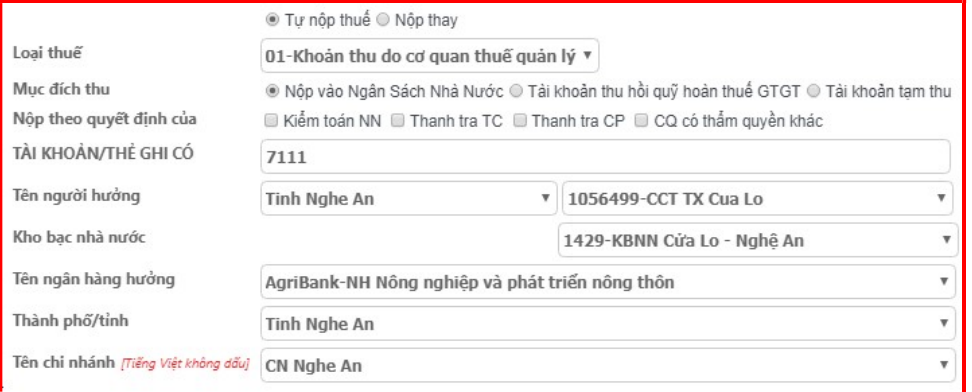

 Quý khách chọn ô [Nộp thay] nếu Quý khách muốn nộp thuế cho mã số thuế khác với mã số thuế đã đăng ký với tài khoản ngân hàng. Quý khách nhập mã số thuế mà Quý khách muốn nộp thay vào [Mã Số Thuế].

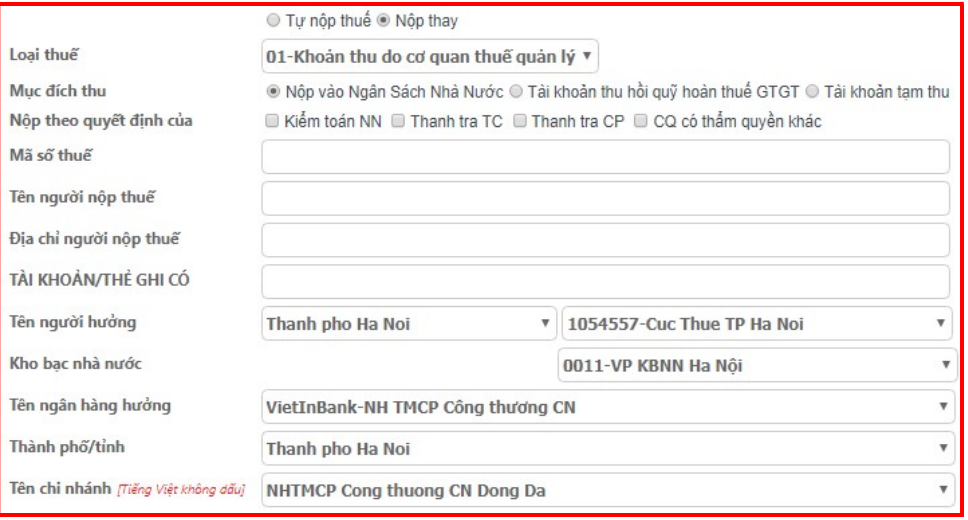

- Hệ thống sẽ tự động hiển thị thông tin được truy xuất từ Cơ Quan Thuế tương ứng với Mã Số Thuế:
	- o Tên Người Nộp Thuế: là tên cá nhân có mã số thuế tương ứng
	- o Địa Chỉ Người Nộp Thuế: là địa chỉ tương ứng của người nộp thuế.
	- o Tài Khoản Thẻ Ghi Có: là Tài khoản thẻ ghi có số tiền nộp thuế.
	- o Tên Người Hưởng: là cơ quan quản lý thu thuế
	- o Kho Bạc Nhà Nước: là tên chi nhánh kho bạc nhà nước.
- o Ngân Hàng Hưởng: là ngân hàng chuyên thu của Kho Bạc Nhà Nước
- o Thành Phố/Tỉnh: là tên Thành Phố/Tỉnh tương ứng của Ngân Hàng Hưởng
- o Tên Chi Nhánh: là tên chi nhánh tương ứng của Ngân Hàng Hưởng
- $\bullet$  Quý khách có thể điều chỉnh lại các thông tin trên theo thực tế muốn nộp

#### Bước 4 Nội dung thanh toán:

- Nếu Quý khách chọn "Tự Nộp Thuế", thông tin về nghĩa vụ nộp thuế sẽ được mặc định theo truy xuất dữ liệu từ Cơ Quan Thuế. Quý khách kiểm tra, đối chiếu và có thể điều chỉnh/nhập thêm các thông tin theo thực tế muốn nộp
	- Chương: Tổ chức/cơ quan/loại hình kinh doanh của đối tượng nộp thuế
	- Khoản (nếu có): Mã ngành kinh tế
	- Kỳ Thuế: kỳ thuế tương ứng muốn nộp thuế (ví dụ: 10/2015 hoặc Q1/2015)
	- Ghi Chú (nếu có): Ghi chú khoản nộp thuế
	- Tờ khai hải quan: (nếu có)
		- o Quyết định số: Điền số tờ khai hải quan hoặc số Quyết định có liên quan đến giao dịch nộp thuế online
		- o Ngày: Vào biểu tượng lịch để chọn ngày của tờ khai hải quan
		- o Loại hình XNK: Điền loại hình xuất nhập khẩu dưới dạng viết tắt

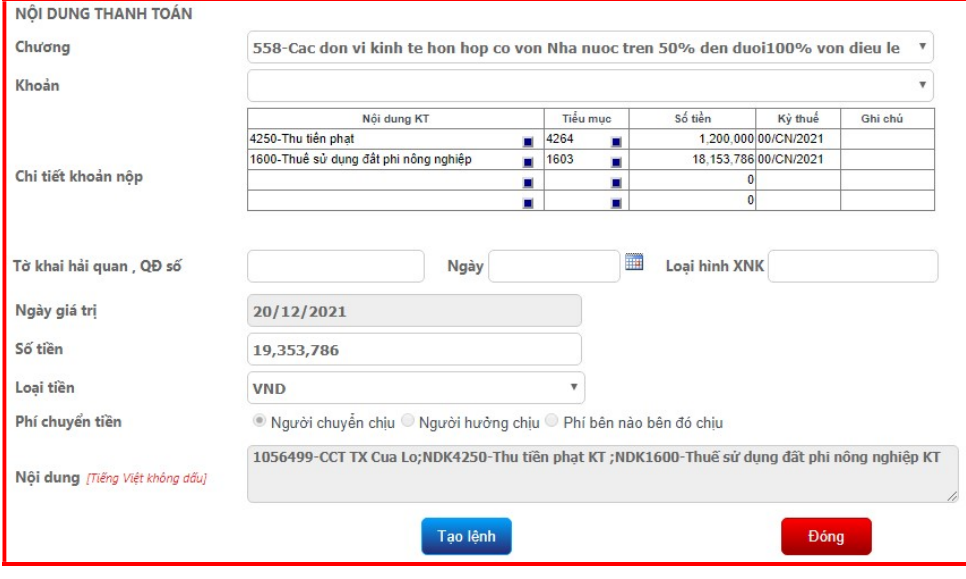

• Nếu Quý khách chọn "Nộp Thuế Thay", Quý khách phải điền các thông tin sau:

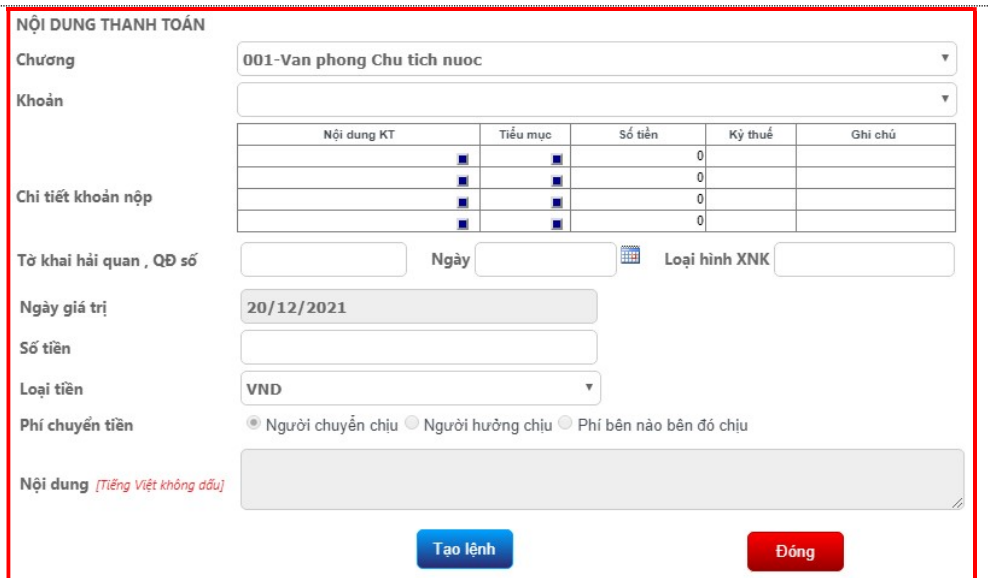

- Chương: Tổ chức/cơ quan/loại hình kinh doanh của đối tượng nộp thuế
- Khoản  $(n \neq u \circ \phi)$ : Mã ngành kinh tế
- Chi tiết khoản nộp:
	- o Nội dung Kinh tế: Quý khách nhấn vào ô vuông nhỏ để chọn mục nội dung kinh tế phải nộp.
	- o Tiểu Mục: Quý khách nhập tiểu mục vào ô hoặc nhấn vào ô vuông nhỏ để chọn từ danh sách các loại thuế cần thanh toán. Có thể nhập nhiều tiểu mục tại các dòng khác nhau.
	- o Kỳ Nộp Thuế: Chọn kỳ nộp thuế tương ứng với tiểu mục thanh toán
	- o Ghi Chú: Ghi chú thêm cho khoản nộp (nếu cần)
- Tờ khai hải quan: (nếu có)
	- o Quyết định số: Điền số tờ khai hải quan hoặc số Quyết định có liên quan đến giao dịch nộp thuế online.
	- o Ngày: Vào biểu tượng lịch để chọn ngày của tờ khai hải quan.
	- o Loại hình XNK: Điền loại hình xuất nhập khẩu dưới dạng viết tắt.
- Ngày giá trị: Nhấn vào biểu tượng hình lịch bên phải để ấn định ngày Quý khách muốn lệnh chuyển tiền được thực hiện.

Lưu ý: Trường "Ngày giá trị" phải lớn hơn hoặc bằng ngày hiện tại và được định dạng như sau: "ngày/tháng/năm"

- Số tiền: Hệ thống sẽ tự động cập nhật tổng số tiền Quý khách muốn nộp thuế thay sau khi Quý khách nhập số tiền của từng tiểu mục thuế.
- Loại tiền: Được mặc định là tiền VNĐ.
- Phí chuyển tiền: Được mặc đinh là [Người chuyển chịu]
- Nội dung: Phần hiển thị tổng quan chi tiết của giao dịch nộp thuế. Hệ thống sẽ tự động hiển thị tất cả các thông tin liên quan đến giao dịch. Quý khách có thể bổ sung nội dung sau khi đã nhập đầy đủ các thông tin chi tiết ở trên (tổng số các ký tự được nhập trong phần nội dung không được phép quá 210 ký tự)

Sau khi đã điền và kiểm tra đầy đủ các thông tin, Quý khách nhấn nút [Tạo Lênh]

Bước 5 Tại phần nhập Mã xác thực, Quý khách nhập mã xác thực từ SMS/Hard Token/Smart-OTP tùy theo phương thức đăng ký với Ngân hàng. Sau đó nhấn [Gửi Lệnh]

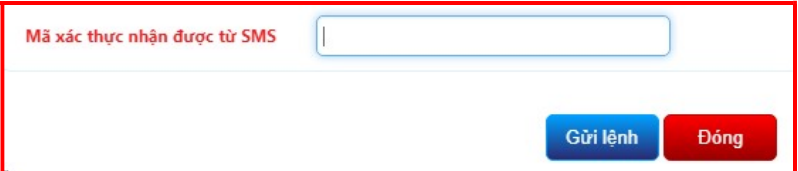

\*Đối với xác thực bằng Smart-OTP, vui lòng truy cập https://publicbank.com.vn > Cá nhân> Ngân hàng điện tử > Ngân hàng trực tuyến > Các thông tin khác > Mẫu biểu, điều kiện & điều khoản, hạn mức giao dịch, hướng dẫn sử dụng và các tài liệu khác > C. Biểu mẫu ngân hàng điện tử > Hướng dẫn cài đặt, đăng kí, kích hoạt và sử dụng phần mềm Smart OTP – PBVN đề xem hướng dẫn chi tiết.

Bước 6 Kiểm tra các thông tin để đảm bảo tính chính xác và nhấn [OK] để hoàn tất lệnh thanh toán.

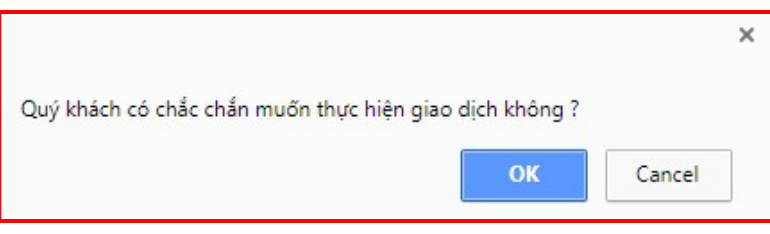

Hệ thống sẽ báo Giao dịch đã hoàn tất và hiển thị Biên lai nộp thuế với trạng thái giao dịch thành công, đồng thời gửi thông báo tới email/số điện thoại của Quý khách

**Lưu ý**  $\bullet$  Quý khách nên giữ lại hóa đơn giao dịch cần sử dụng trong trường hợp tra soát với Ngân hàng

- Quý khách chịu trách nhiệm hoàn toàn về tính chính xác của các thông tin trước khi gửi đi. Nếu có sai sót do nhập thông tin sai, Quý khách vui lòng liên hệ trực tiếp với Tổng Cục Thuế để giải quyết vướng mắc
- Nếu Quý khách muốn lấy Giấy nộp tiền có xác nhận của Ngân hàng, vui lòng liên hệ với Phòng Dịch vụ Quý khách của Chi nhánh/Phòng giao dịch nơi Quý khách mở tài khoản

## D.9. Thanh toán thẻ tín dụng

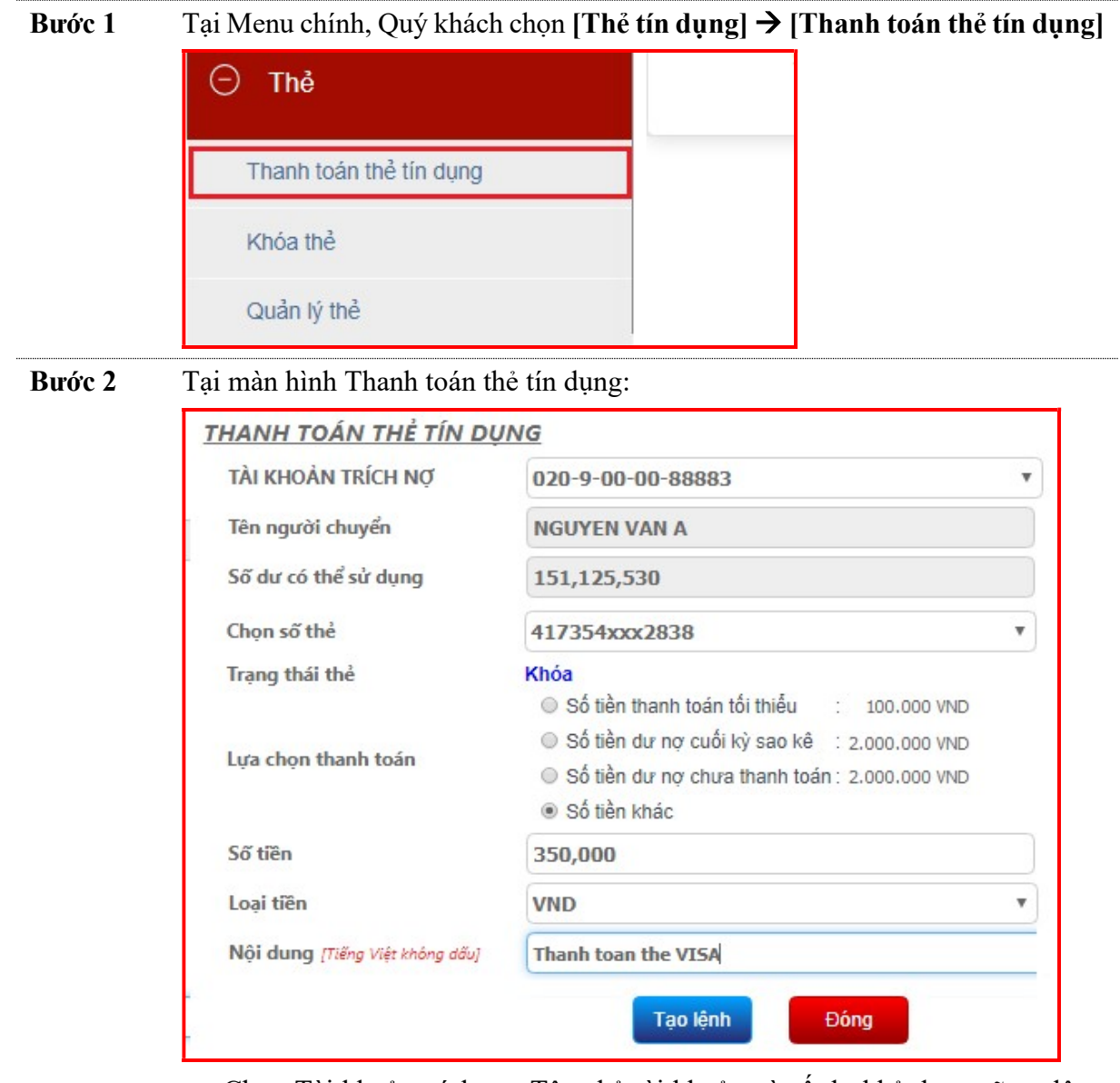

- Chọn Tài khoản trích nợ. Tên chủ tài khoản và số dư khả dụng sẽ tự động hiển thị.
- Chọn số thẻ tín dụng cần thanh toán
- Lựa chọn thanh toán
- Số tiền và Loại tiền: tự động hiển thị nếu Quý khách chọn thanh toán tối thiểu/dư nợ cuối kỳ sao kê/dư nợ chưa thanh toán
- Điền nội dung thanh toán
- Nhấn [Tạo lệnh]

Bước 3 Nhập mã xác thực nhận được từ SMS/Hard Token/Smart-OTP tùy vào phương thức xác thực đã đăng ký với Ngân hàng. Sau đó nhấn [Gửi lệnh].

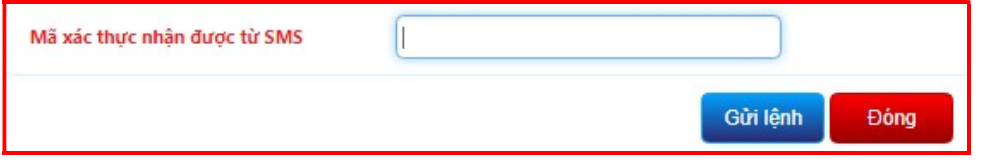

(\*) Đối với xác thực bằng Smart-OTP, vui lòng truy cập https://publicbank.com.vn > Cá nhân> Ngân hàng điện tử > Ngân hàng trực tuyến > Các thông tin khác > Mẫu biểu, điều kiện & điều khoản, hạn mức giao dịch, hướng dẫn sử dụng và các tài liệu khác > C. Biểu mẫu ngân hàng điện tử > Hướng dẫn cài đặt, đăng kí, kích hoạt và sử dụng phần mềm Smart OTP – PBVN để được hướng dẫn chi tiết.

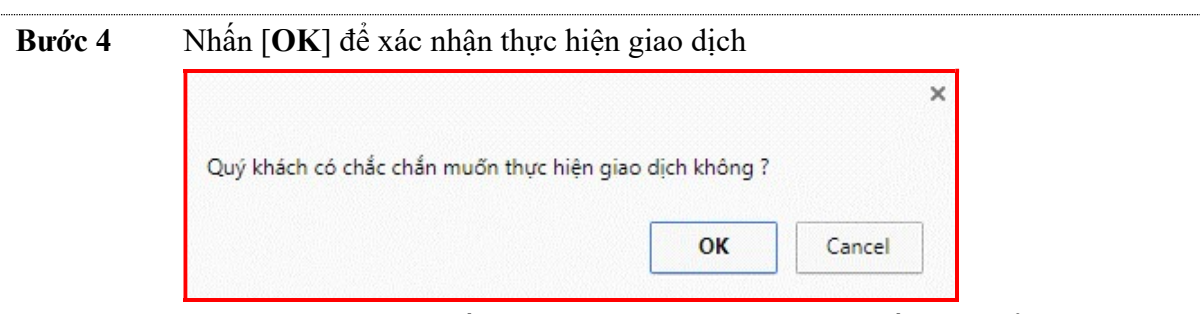

Sau khi Quý khách đồng ý thực hiện giao dịch, hệ thống sẽ hiển thị Biên lai chuyển tiền với trạng thái giao dịch là Giao dịch thành công. Quý khách nên lưu giữ Biên lai chuyển tiền để sử dụng trong trường hợp cần tra soát với Ngân hàng.

## D.10. Quản lý thẻ

#### a. Hủy đăng ký sử dụng thẻ trên Internet

Tính năng Chức năng này cho phép Quý khách khóa chức năng thanh toán trên internet bằng thẻ VISA.

#### Thao tác

Bước 1 Tại trang chủ Internet Banking sau khi đăng nhập, nhấn [Thẻ] và chọn [Quản lý thẻ]

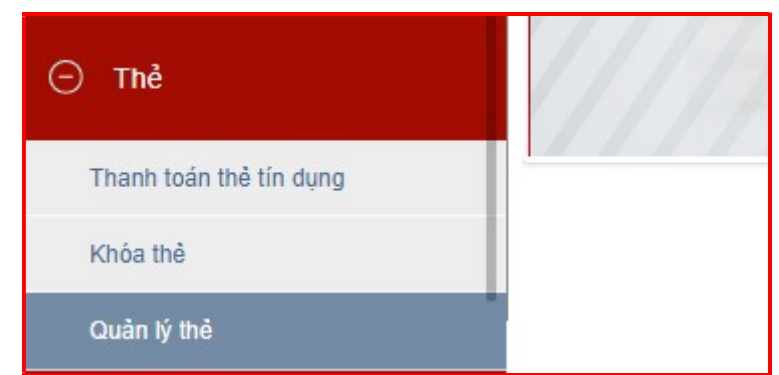

Bước 2 Tại màn hình Quản lý thẻ, Quý khách nhấn chọn Hủy đăng ký sử dụng thẻ trên Internet. Màn hình Hủy đăng ký sử dụng thẻ trên Internet được hiển thị như sau:

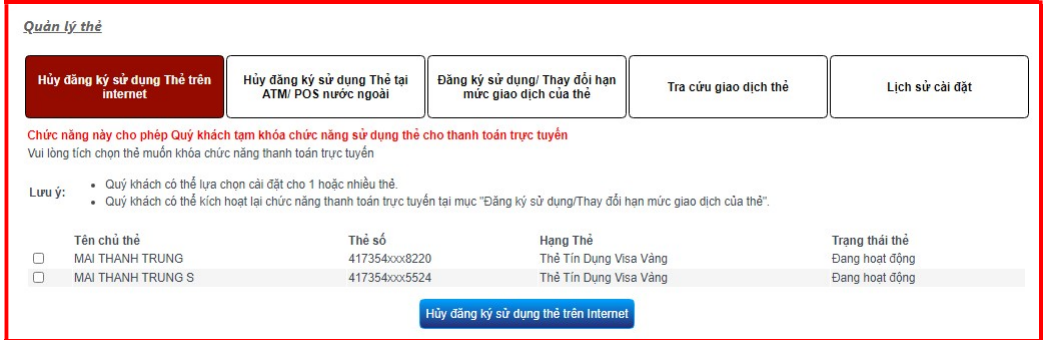

- Chọn một hoặc nhiều thẻ trong danh sách thẻ mà Quý khách đang sở hữu.
- Bước 3 Nhấn << Hủy đăng ký sử dụng thẻ trên Internet >> Hệ thống sẽ hiển thị Màn hình nhập mã OTP để xác nhận.
	- Nhập mã xác thực SMS được gửi về số điện thoại Quý khách đăng ký với Ngân hàng.

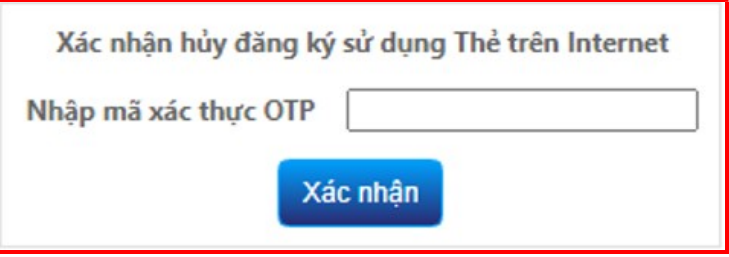

(\*) Đối với xác thực bằng Smart-OTP, vui lòng truy cập https://publicbank.com.vn  $> C$ á nhân $> N$ gân hàng điện tử  $> N$ gân hàng trực tuyến  $> C$ ác thông tin khác  $>$ Mẫu biểu, điều kiện & điều khoản, hạn mức giao dịch, hướng dẫn sử dụng và các tài liệu khác > C. Biểu mẫu ngân hàng điện tử > Hướng dẫn cài đặt, đăng kí, kích hoạt và sử dụng phần mềm Smart OTP – PBVN để được hướng dẫn chi tiết.

Bước 4 Nhấn [Xác nhân]. Hệ thống sẽ hiển thị thông báo tính năng giao dịch với thẻ trên Internet của những thẻ Quý khách đã chọn đã được khóa thành công.

Khóa giao dịch thành công

OK

#### b. Hủy đăng ký sử dụng thẻ tại ATM/ POS nước ngoài

Tính năng Tính năng này cho phép Quý Khách hủy đăng ký sử dụng thẻ VISA tại các ATM hoặc thanh toán quẹt thẻ tại máy POS ở nước ngoài.

#### Thao tác

Bước 1 Tại trang chủ Internet Banking sau khi đăng nhập, nhấn [Thẻ] và chọn [Quản lý thẻ]

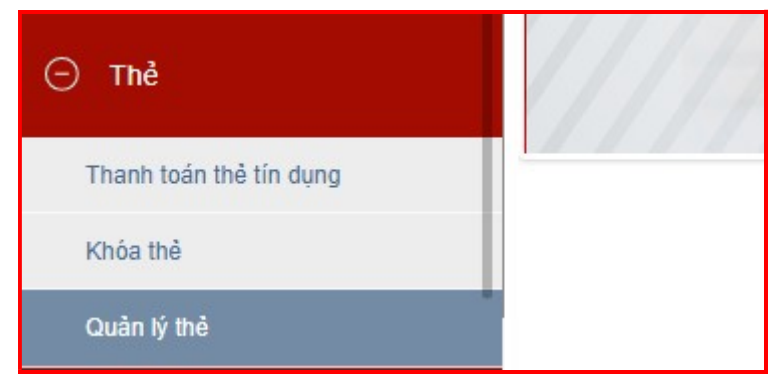

Bước 2 Tại màn hình Quản lý thẻ, Quý khách nhấn chọn Hủy đăng ký sử dụng thẻ tại ATM/ POS nước ngoài. Màn hình Hủy đăng ký sử dụng thẻ tại ATM/ POS nước ngoài được hiển thị như sau:

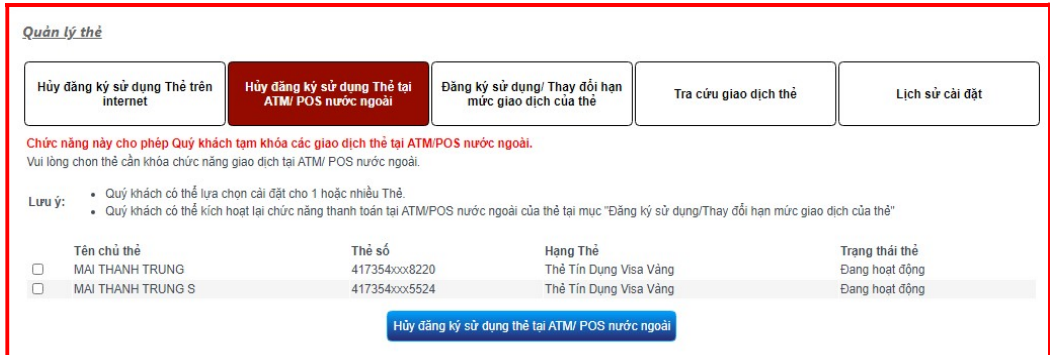

- Chọn một hoặc nhiều thẻ trong danh sách thẻ mà Quý khách đang sở hữu.
- Bước 3 Nhấn << Hủy đăng ký sử dụng thẻ tại ATM/POS nước ngoài >>. Hệ thống sẽ hiển thị Màn hình nhập mã OTP để xác nhận.
	- Nhập mã xác thực OTP được gửi về số điện thoại Quý khách đăng ký với Ngân hàng.

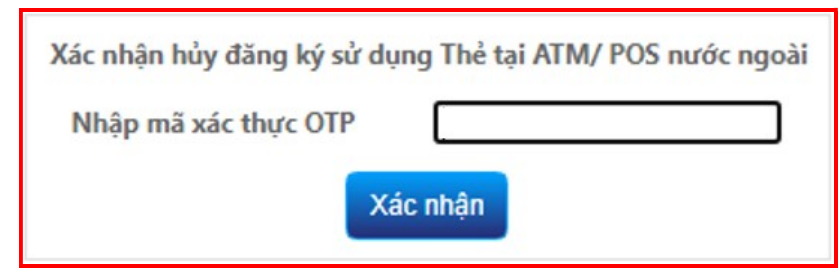

(\*) Đối với xác thực bằng Smart-OTP, vui lòng truy cập https://publicbank.com.vn  $> C$ á nhân $> N$ gân hàng điện tử  $> N$ gân hàng trực tuyến  $> C$ ác thông tin khác  $>$ Mẫu biểu, điều kiện & điều khoản, hạn mức giao dịch, hướng dẫn sử dụng và các

PBVN/IG/BOD/02/2022 Trang D.10-3

tài liệu khác > C. Biểu mẫu ngân hàng điện tử > Hướng dẫn cài đặt, đăng kí, kích hoạt và sử dụng phần mềm Smart OTP – PBVN để được hướng dẫn chi tiết.

Bước 4 Nhấn [Xác nhân]. Hệ thống sẽ hiển thị thông báo tính năng giao dịch thẻ tại ATM/ POS tại nước ngoài của những thẻ Quý khách đã chọn đã được khóa thành công.

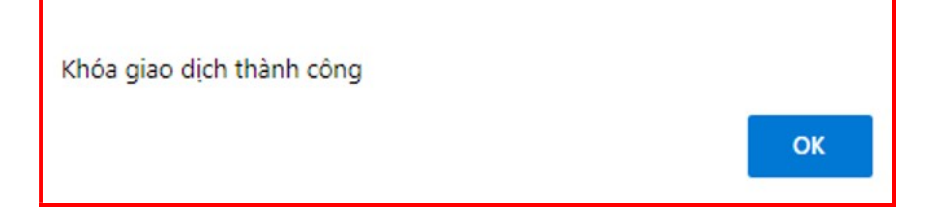

## c. Đăng ký sử dụng/ Thay đổi hạn mức giao dịch thẻ

Tính năng Tính năng này cho phép Quý Khách đăng ký sử dụng các loại giao dịch của thẻ VISA và thay đổi hạn mức của các giao dịch đó.

#### Thao tác

Bước 1 Tại trang chủ Internet Banking sau khi đăng nhập, nhấn [Thẻ] và chọn [Quản lý thẻ]

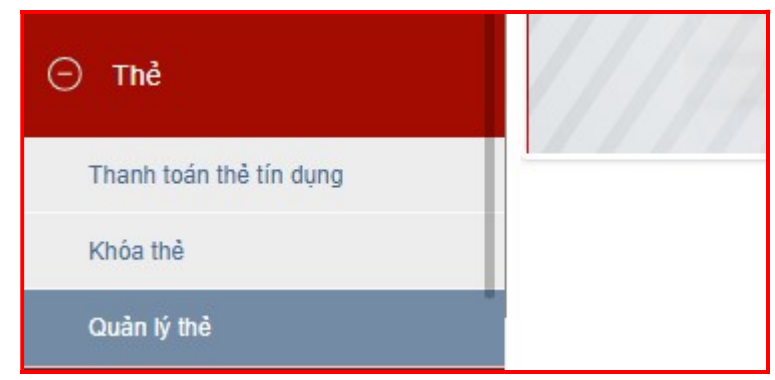

Bước 2 Tại màn hình Quản lý thẻ, Quý khách nhấn chọn Đăng ký sử dụng thẻ/ Thay đổi hạn mức giao dịch thẻ. Màn hình Đăng ký sử dụng thẻ/ Thay đổi hạn mức giao dịch thẻ được hiển thị như sau:

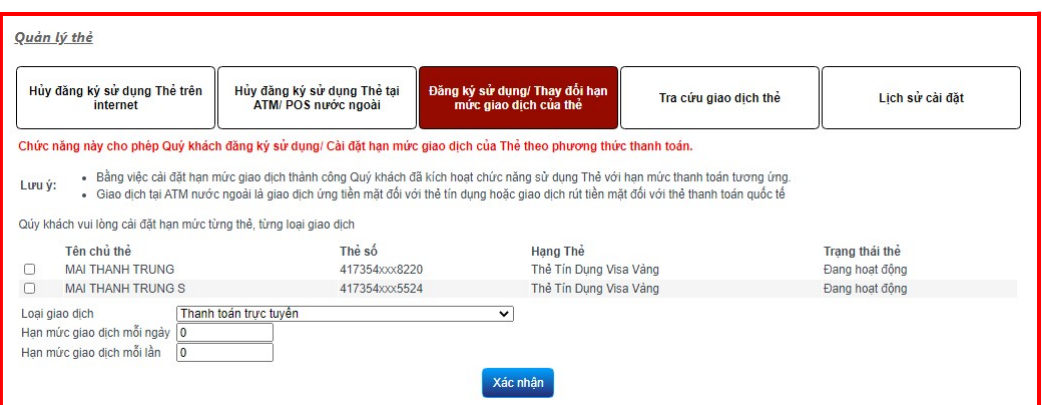

Chọn một thẻ mà Quý khách muốn đăng ký sử dụng các giao dịch trong danh sách thẻ được hiển thị.

Bước 3 Trong màn hình này, Quý khách chọn và điền vào các trường sau:

• Loại giao dịch: Chọn một loại giao dịch trong các loại được hiển thị ở danh sách sổ xuống:

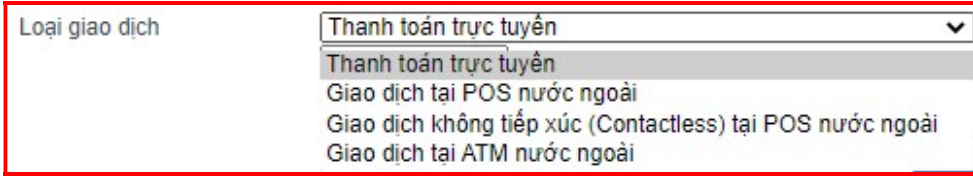

 Hạn mức giao dịch mỗi ngày: Nhập tổng hạn mức giao dịch thẻ trong một ngày mà Quý khách muốn vào trường này. Hạn mức nhập vào không vượt quá hạn mức tối đa của thẻ.

- Hạn mức giao dịch mỗi lần: Nhập hạn mức mỗi lần giao dịch thẻ mà Quý khách muốn vào trường này. Hạn mức nhập vào không vượt quá hạn mức tối đa của thẻ.
- Màn hình cụ thể sẽ được hiển thị như sau:

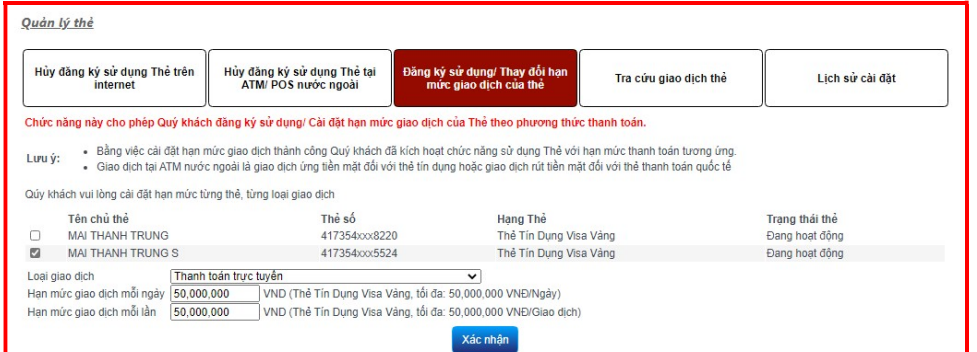

- Bước 3  $\bullet$  Nhấn  $<<$  Xác nhận >>. Hệ thống sẽ hiển thị Màn hình nhập mã OTP để xác nhân.
	- Nhập mã xác thực OTP được gửi về số điện thoại Quý khách đăng ký với Ngân hàng.

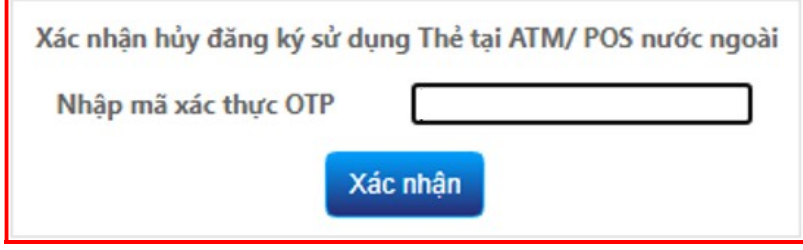

(\*) Đối với xác thực bằng Smart-OTP, vui lòng truy cập https://publicbank.com.vn  $> C\acute{a}$  nhân $> Ng$ ân hàng điện tử  $> Ng$ ân hàng trực tuyến  $> C\acute{a}c$  thông tin khác  $> C$ Mẫu biểu, điều kiện & điều khoản, hạn mức giao dịch, hướng dẫn sử dụng và các tài liệu khác > C. Biểu mẫu ngân hàng điện tử > Hướng dẫn cài đặt, đăng kí, kích hoạt và sử dụng phần mềm Smart OTP – PBVN để được hướng dẫn chi tiết.

Bước 4 Nhấn [Xác nhận]. Hệ thống sẽ hiển thị thông báo thẻ Quý khách đã chọn đã được đăng ký sử dụng với hạn mức đã cài đặt thành công.

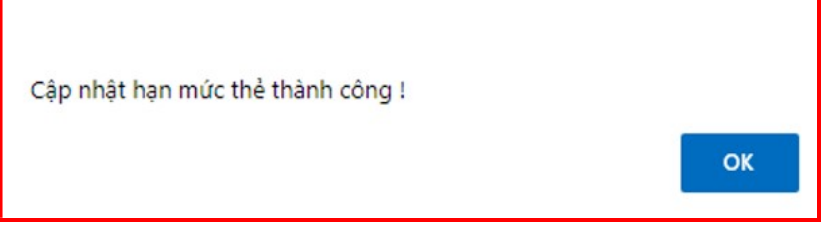

#### d. Tra cứu giao dịch thẻ

Tính năng Chức năng này cho phép Quý Khách tra cứu các giao dịch thẻ VISA trong khoảng thời gian nhất định

#### Thao tác

Bước 1 Tại trang chủ Internet Banking sau khi đăng nhập, nhấn [Thẻ] và chọn [Quản lý thẻ]

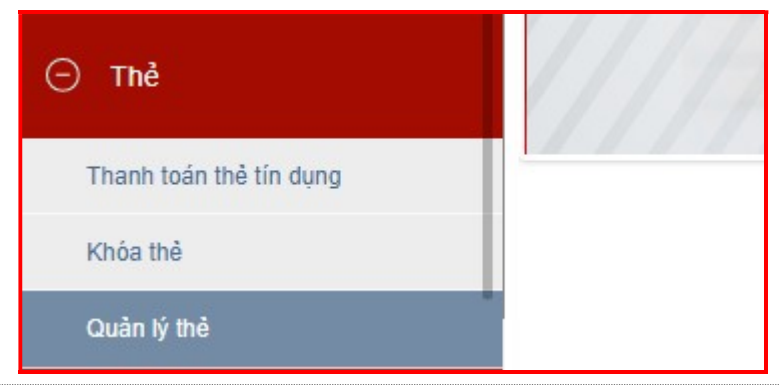

Bước 2 Tại màn hình Quản lý thẻ, Quý khách nhấn chọn Tra cứu giao dịch thẻ. Màn hình Tra cứu giao dịch thẻ được hiển thị như sau:

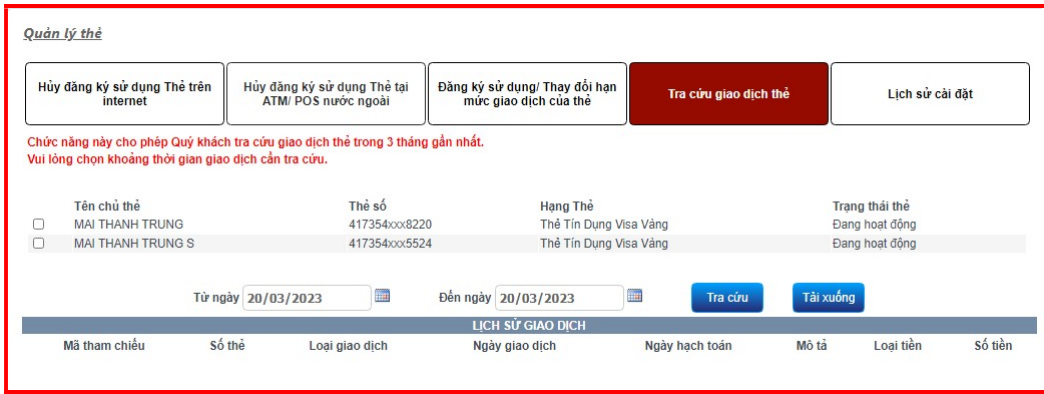

Chọn một thẻ mà Quý khách muốn tra cứu giao dịch trong danh sách thẻ được hiển thị.

Step 3 Nhập ngày tháng muốn tra cứu và nhấn << Tra cứu >>. Khoảng thời gian Quý khách nhập vào không vượt quá 3 tháng. Hệ thống sẽ hiển thị Lịch sử giao dịch như sau:

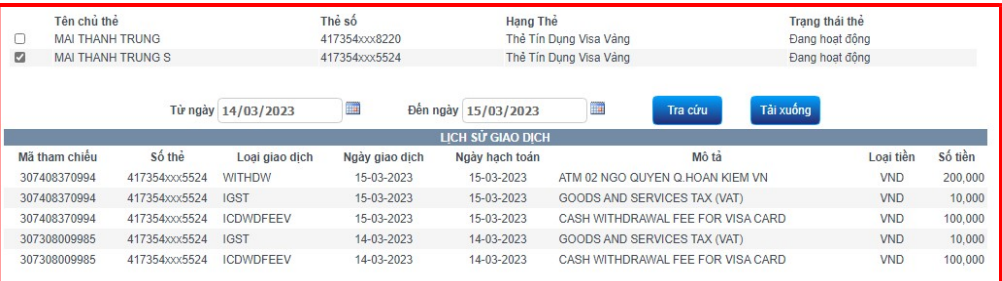

Quý khách có thể tải Lịch sử giao dịch thẻ về dưới dạng tệp PDF bằng cách bấm vào nút [Tải xuống]

#### e. Lịch sử cài đặt

Tính năng Chức năng này cho phép Quý Khách tra cứu các lịch sử cài đặt quản lý thẻ trong khoảng thời gian nhất định

#### Thao tác

Bước 1 Tại trang chủ Internet Banking sau khi đăng nhập, nhấn [Thẻ] và chọn [Quản lý thẻ]

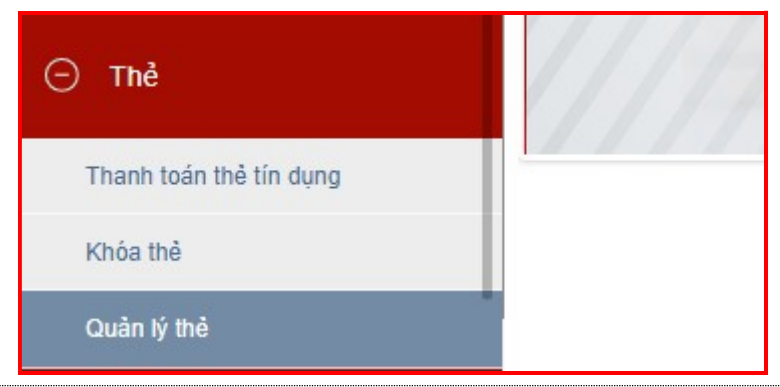

Bước 2 Tại màn hình Quản lý thẻ, Quý khách nhấn chọn Lịch sử cài đặt. Màn hình Lịch sử cài đặt được hiển thị như sau:

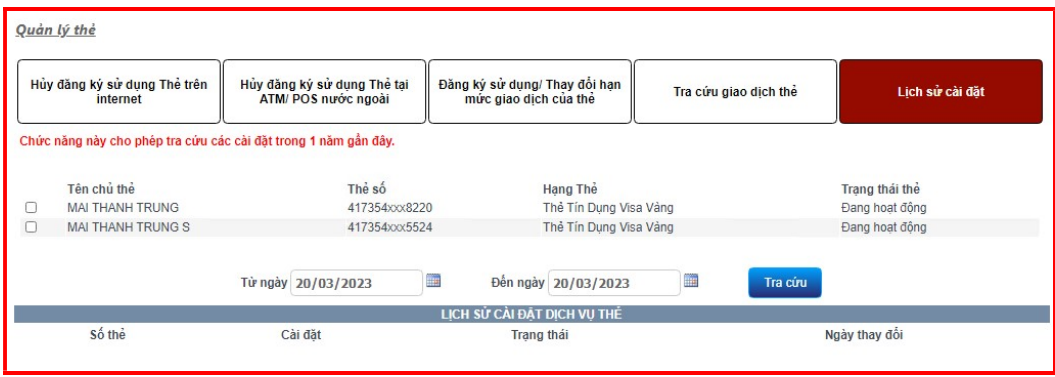

Chọn một thẻ hoặc nhiều thẻ mà Quý khách muốn tra cứu Lịch sử cài đặt trong danh sách thẻ được hiển thị.

Step 3 Nhập ngày tháng muốn tra cứu và nhấn << Tra cứu >>. Khoảng thời gian Quý khách nhập vào không vượt quá 1 năm. Hệ thống sẽ hiển thị Lịch sử cài đặt như sau:

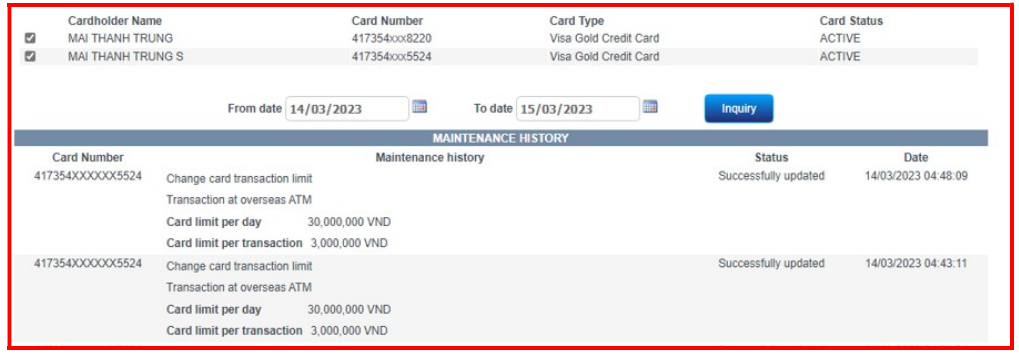

## D.11. Khóa thẻ

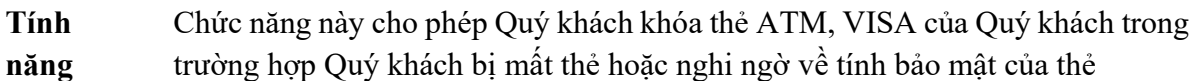

#### Thao tác

Bước 1 Tại trang chủ Internet Banking sau khi đăng nhập, nhấn [Thẻ] và chọn [Khóa thẻ]

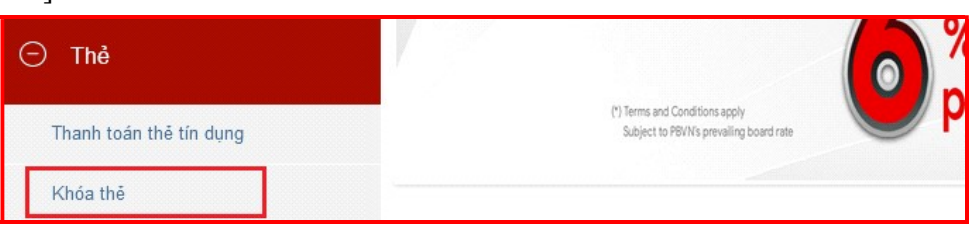

Bước 2 Màn hình Khóa thẻ hiện ra danh sách thẻ Quý khách đang sở hữu. Nhấn vào biểu tượng khóa thẻ tương ứng với số thẻ và loại thẻ Quý khách muốn khóa

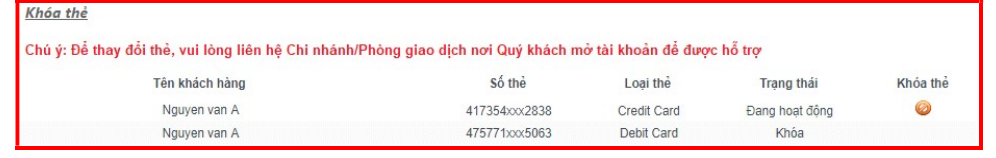

Bước 3 Nhập mã xác thực SMS được gửi về số điện thoại Quý khách đăng ký với Ngân hàng. Sau đó nhấn [Xác nhận].

> (\*) Lưu ý: Sau khi khóa, Quý khách vui lòng đến Chi nhánh/Phòng giao dịch của Ngân hàng để mở lại thẻ.

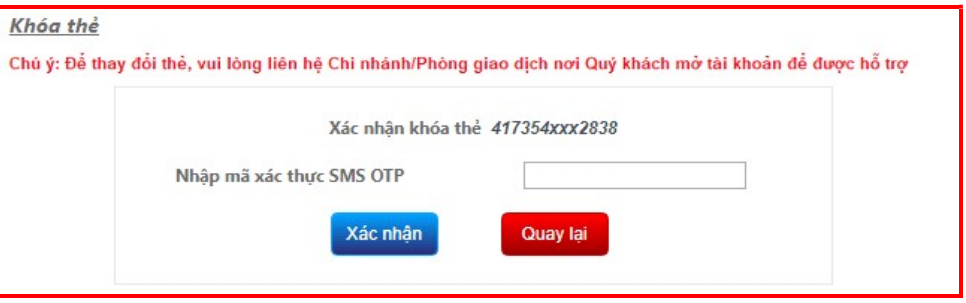

Bước 4 Hệ thống sẽ hiển thị thông báo thẻ của Quý khách đã ngừng hoạt động. Đồng thời hiển thị trạng thái Khóa tương ứng với số thẻ và loại thẻ Quý khách đã chọn.

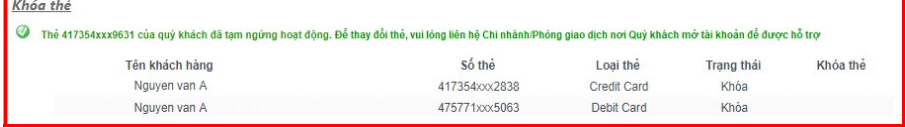

## D.12. Smart-OTP

Vui lòng xem Hướng dẫn sử dụng Smart-OTP tại đường dẫn https://publicbank.com.vn > Cá nhân > Ngân hàng điện tử > Ngân hàng trực tuyến > Các thông tin khác > Mẫu biểu, điều kiện & điều khoản, hạn mức giao dịch, hướng dẫn sử dụng và các tài liệu khác > C. Biểu mẫu ngân hàng điện tử > Hướng dẫn cài đặt, đăng kí, kích hoạt và sử dụng phần mềm Smart OTP  $-PBVN$ 

## D.13. Cấu hình thay đổi hạn mức

Tính năng Chức năng này cho phép Quý khách thay đổi hạn mức giao dịch tương ứng với các gói dịch vụ

#### Thao tác

Bước 1 Tại trang chủ Internet Banking, nhấn [Cấu hình] tại thanh công cụ bên trái và chọn [Thay đổi hạn mức]

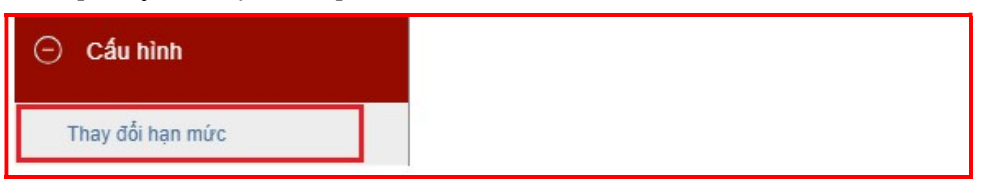

Bước 2  $\bullet$  Tại mục Gói dịch vụ, nhấn nút  $\Box$  để chọn gói dịch vụ khác trong danh mục

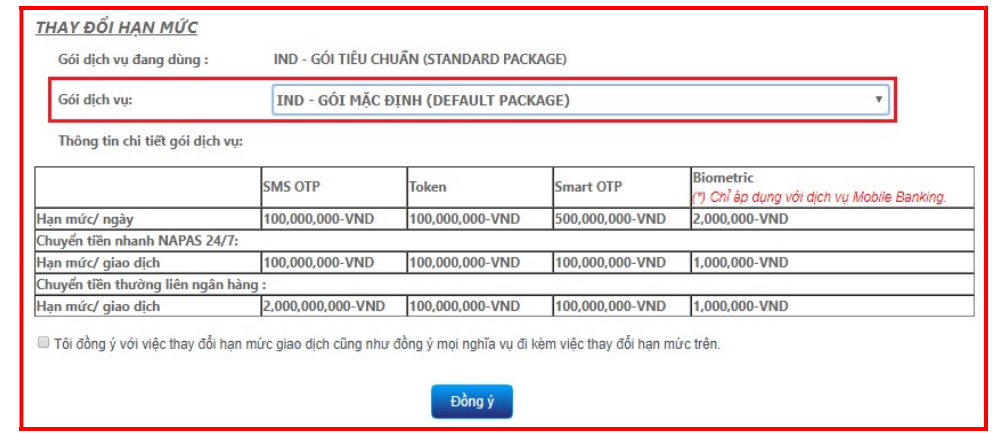

- Chọn Tôi đồng ý với việc thay đổi hạn mức giao dịch cũng như đồng ý mọi nghĩa vụ đi kèm việc thay đổi hạn mức trên
- Nhấn [Đồng ý]
- Bước 3 Nhập mã xác thực nhân được từ SMS/Hard Token/Smart-OTP tùy vào phương thức xác thực đã đăng ký với Ngân hàng. Sau đó nhấn  $[\mathbf{D}\hat{\mathbf{o}}$ ng ý].

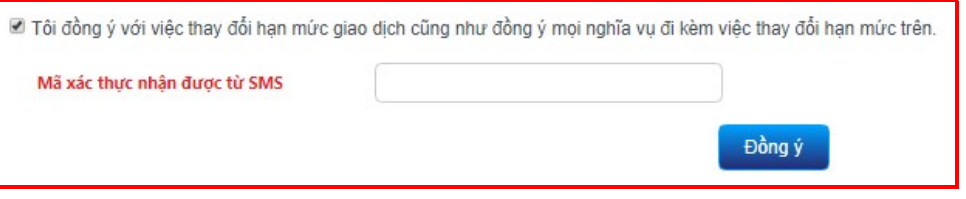

(\*) Đối với xác thực bằng Smart-OTP, vui lòng truy cập https://publicbank.com.vn > Cá nhân> Ngân hàng điện tử > Ngân hàng trực tuyến > Các thông tin khác > Mẫu biểu, điều kiên & điều khoản, hạn mức giao dịch, hướng dẫn sử dụng và các tài liệu khác  $> C$ . Biểu mẫu ngân hàng điện tử > Hướng dẫn cài đặt, đăng kí, kích hoạt và sử dụng phần mềm Smart OTP – PBVN để được hướng dẫn chi tiết.

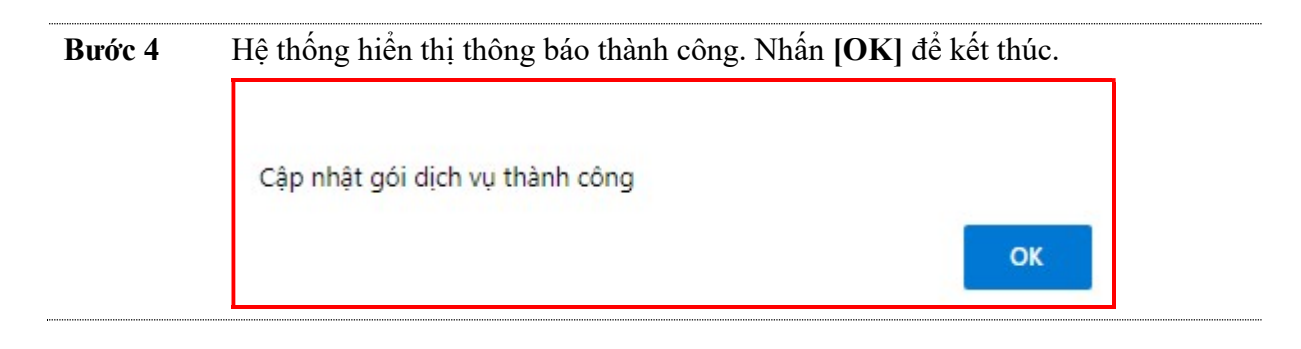

#### Hướng dẫn sử dụng dịch vụ Internet Banking của PBVN – Dành cho Khách hàng Cá nhân

# E. CÁC CHỨC NĂNG KHÁC

Thay đối • Nhấn vào biểu tượng àk để thay đổi ngôn ngữ sử dụng sang tiếng Anh ngôn ngữ • Nhấn vào biểu tượng  $\star$  để thay đổi ngôn ngữ sử dụng sang tiếng Việt.  $\bigcap$  Thoát 즭은 尙 Sign out  $\star$ Đổi mật Để đổi mật khẩu truy cập Internet Banking, tại màn hình chính của hệ thống, khẩu Quý khách nhấn vào [Đổi mật khẩu]: Hotline: 1800-599-930 Ý kiến đóng góp Đối mật khẩu  $\bigcap$  Thoát customer<sub>2</sub> <br>예정 Quý khách điền mật khẩu hiện tại, mật khẩu mới, xác nhận lại mật khẩu và nhấn nút [Đồng ý] Mật khẩu hiện tại \* Mật khẩu mới \* Nhập lại mật khẩu mới \* Lưu ý: · Độ dài tối thiểu của mật khẩu phải gồm 7 ký tự. · Mật khẩu cần được thay đổi sau 90 ngày. · Mật khẩu phải có ít nhất 1 chữ cái viết hoa. · Mật khẩu phải có ít nhất 1 ký tự là số Đồng ý Hệ thống sẽ thông báo đổi mật khẩu mới thành công.

- Quý khách cần thoát khỏi hệ thống rồi đăng nhập lại để thay đổi có hiệu lực. Khi đăng nhập lại, Quý khách sử dụng tên truy cập và mật khẩu mới.
- Hệ thống sẽ gửi tin nhắn SMS xác nhận Quý khách đã đổi mật khẩu thành công.

Đăng ký Quý khách có thể tải mẫu *Đơn đăng ký kiêm Hợp đồng mở và sử dụng dịch vụ* sử dụng *E-Banking của PBVN* bằng cách nhấn chuột vào chức năng [Đ**ăng ký sử dụng**] dịch vụ tại màn hình đăng nhập

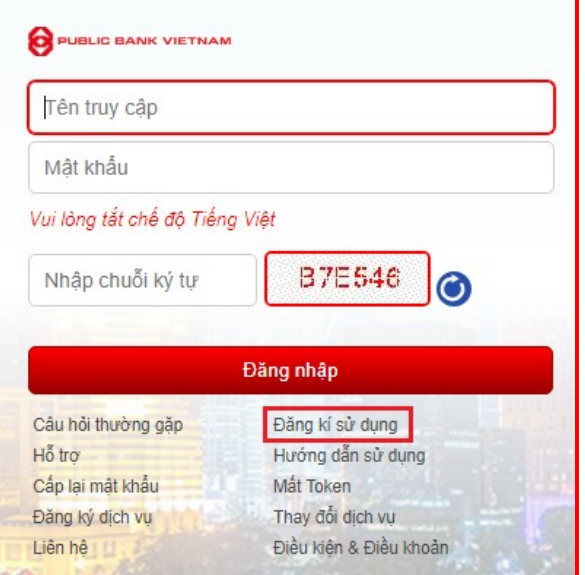

Hướng dẫn sử dụng Tại màn hình đăng nhập, Quý khách có thể tải về tài liệu hướng dẫn sử dụng chi tiết dịch vụ Ngân hàng trực tuyến – PBVN Internet Banking bằng cách nhấn chuột vào [Hướng dẫn sử dụng]

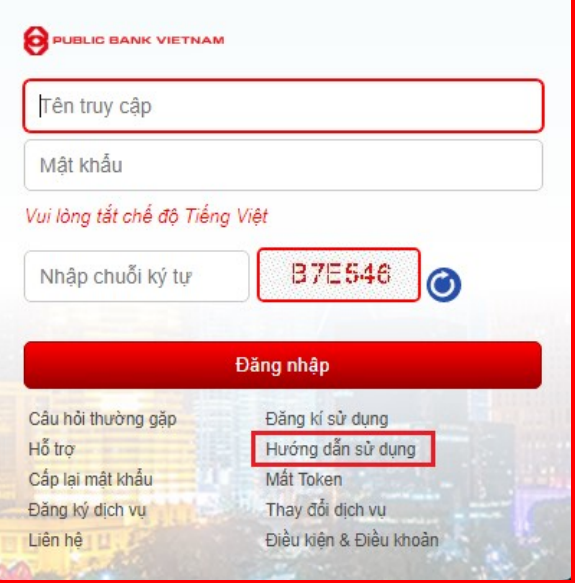

Điều khoản sử dụng Tại màn hình đăng nhập, Quý khách có thể tải về bản Điều kiện và Điều khoản sử dụng dịch vụ E-banking của PBVN bằng cách nhấn chuột vào [Điều kiện và Điều khoản]

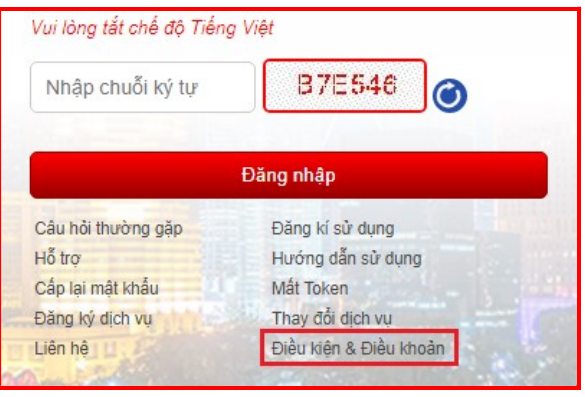

Hỗ trợ Trong quá trình thao tác dịch vụ, nếu có vấn đề phát sinh bất kỳ cần hỗ trợ từ phía Ngân hàng, Quý khách nhấn vào [Hỗ trợ] để xem thông tin email/số điện thoại/fax liên hệ với Ngân hàng

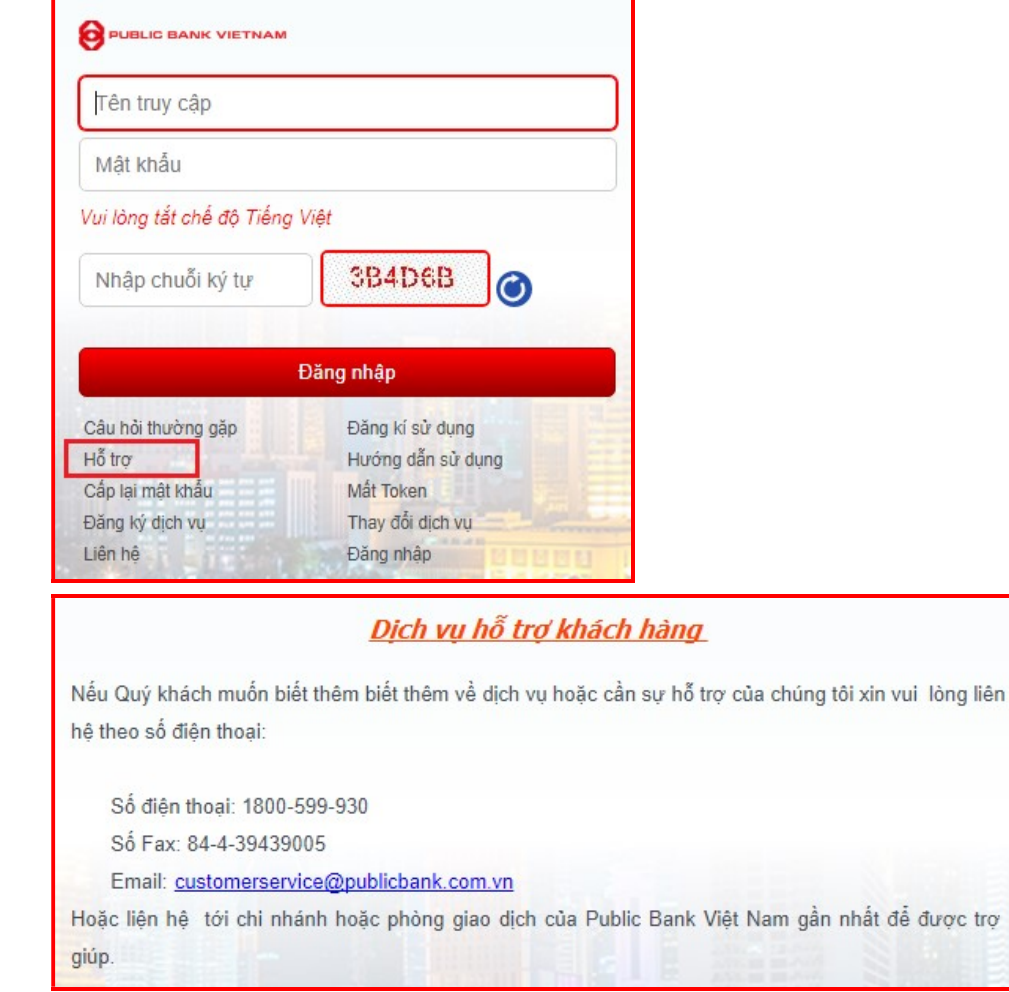

Ý kiến Quý khách nhấn vào [Ý kiến đóng góp] nếu có bất cứ câu hỏi hay ý kiến đóng đóng góp góp nào về sản phẩm và dịch vụ của Ngân hàng.

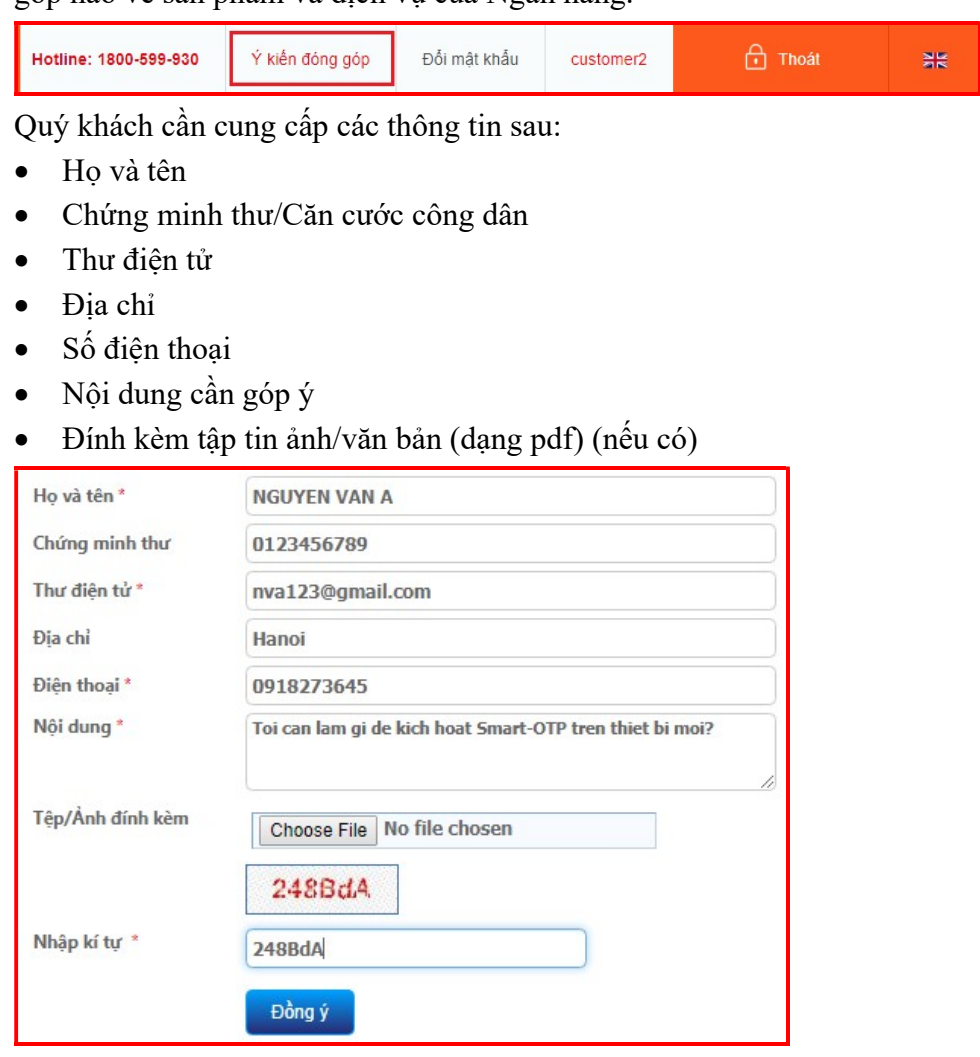

Nhập chuỗi ký tự Captcha sau đó nhấn nút [Đồng ý].

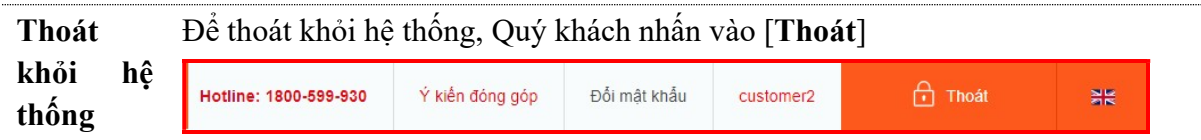

# Cám ơn Quý khách đã sử dụng dịch vụ Internet Banking của PUBLIC BANK VIETNAM